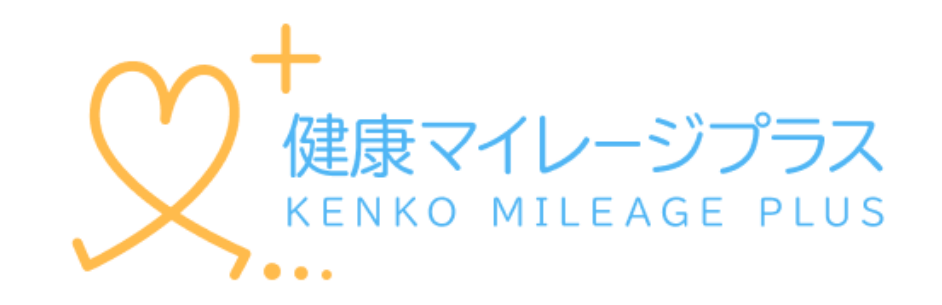

### スタートアップガイド

マニュアル

# もくじ

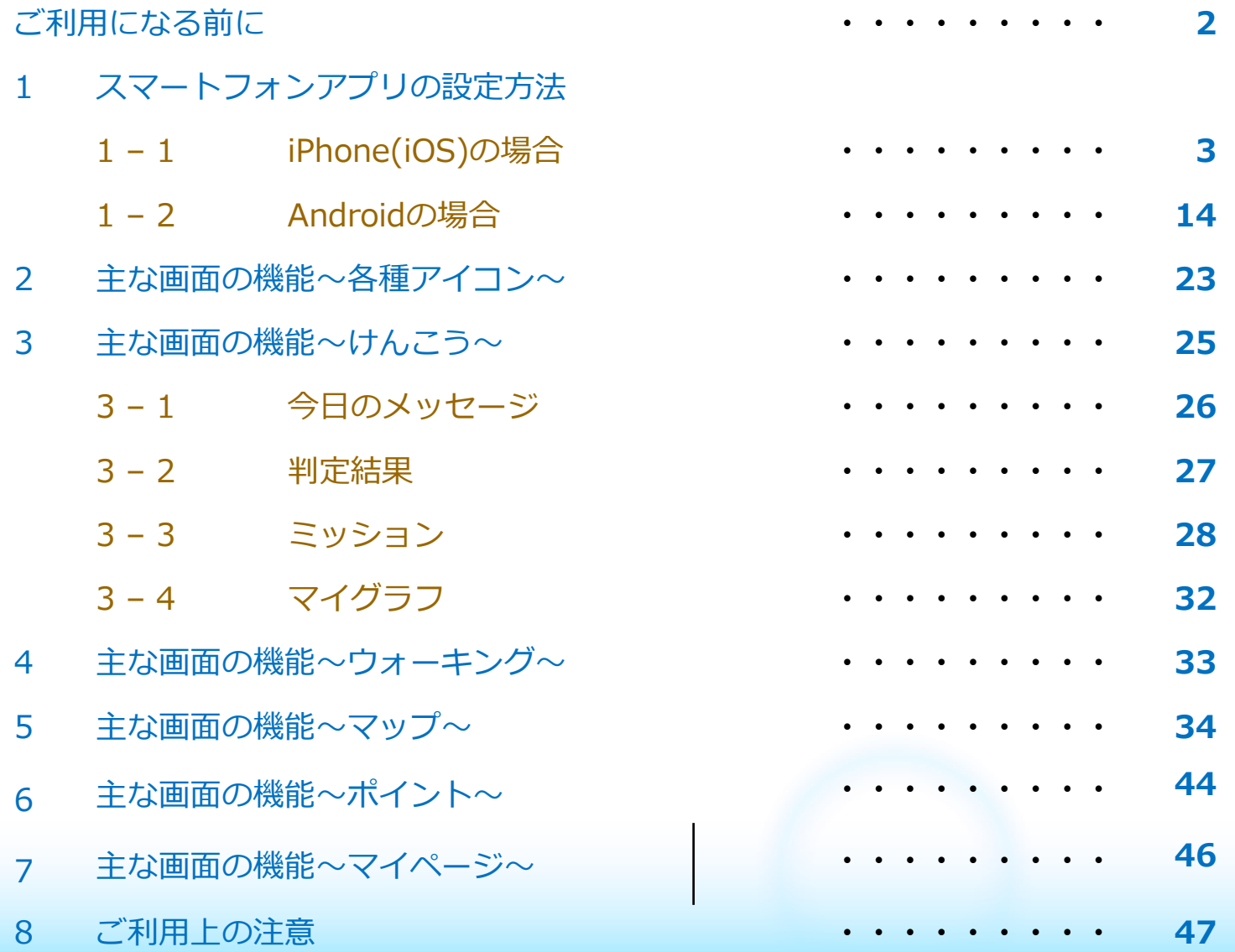

## 1.ご利用になるスマートフォンのOSが対応されていることをご確認ください

動作対象OS iOS 15 以上、Android 8 以上 (2024年2月時点)

### 2.健康マイレージプラスの利用について

健康マイレージプラスのアプリをご利用いただくには、 「健康マイレージ」アプリと、 「健康マイレージプラス」アプリと2つのアプリが必要で、先に「健康マイレージ」 アプリで参加者登録していただく必要があります。

「健康マイレージ」のアプリのダウンロードや参加者登録の方法については、

下記のマニュアルをご確認ください。

「健康マイレージ」のアプリにログインしてから、次のページにお進みください。

[https://kenko-mileage.jp//assets/img/manual/manual\\_sp-app.pdf](https://kenko-mileage.jp/assets/img/manual/manual_sp-app.pdf)

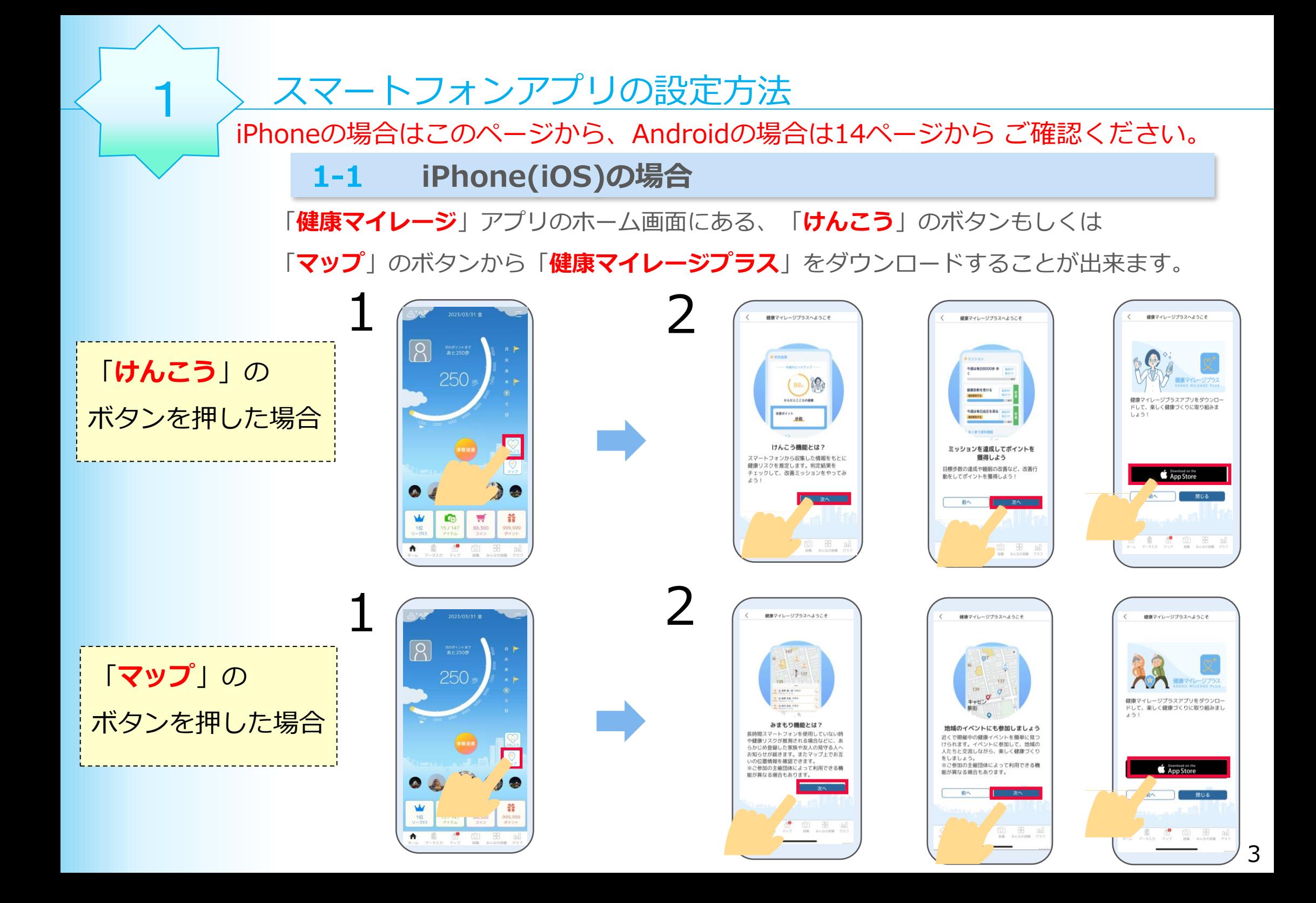

# 3 アプリダウンロードページが 開かれたら、「入手」を押し て、ダウンロードします。

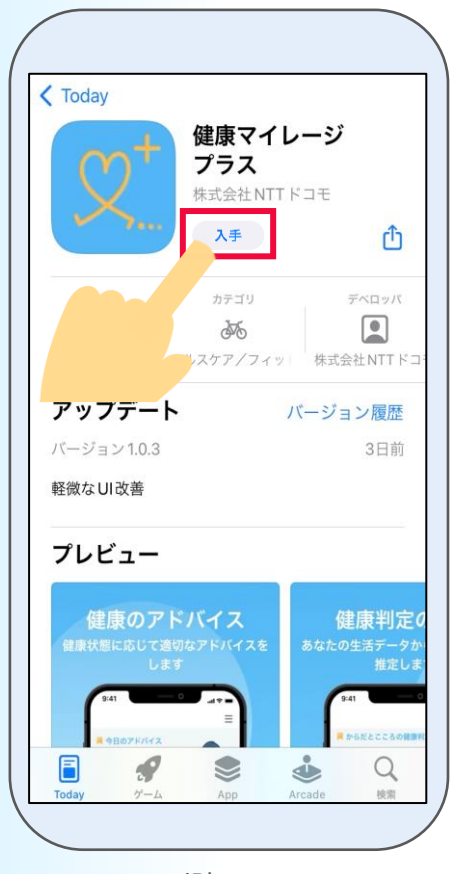

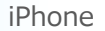

※App Storeの都合によって

「入手」は表記変更される場合があります。

ダウンロードが完了したら、「**開く**」 アプリのプッシュ通知を を押して「**健康マイレージプラス**」 アプリを起動します。

4

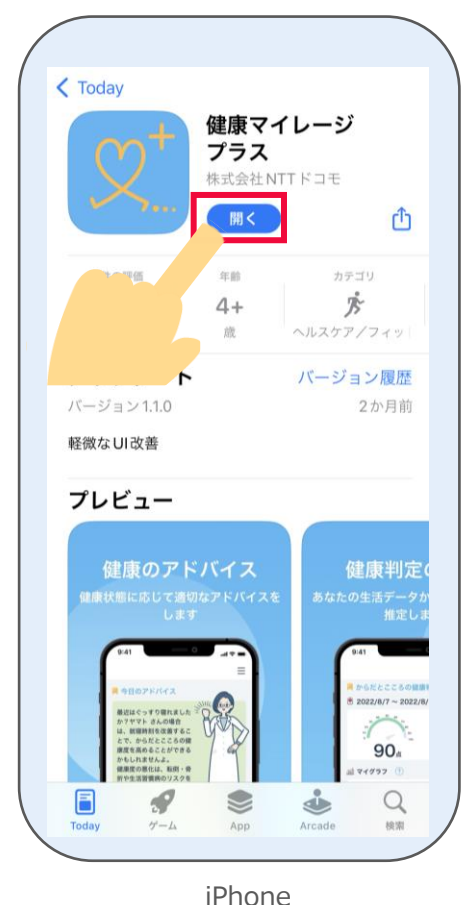

5

許可するかどうかを

設定します。

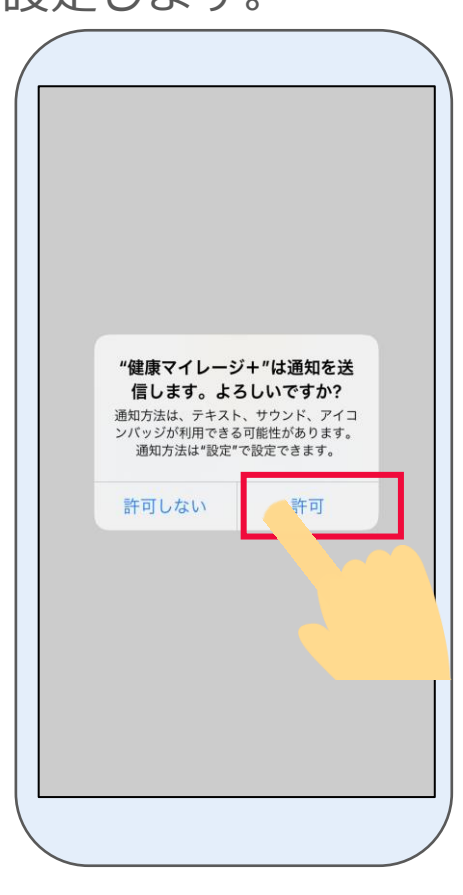

6 説明ページが表示されます。 「次へ」を押します。

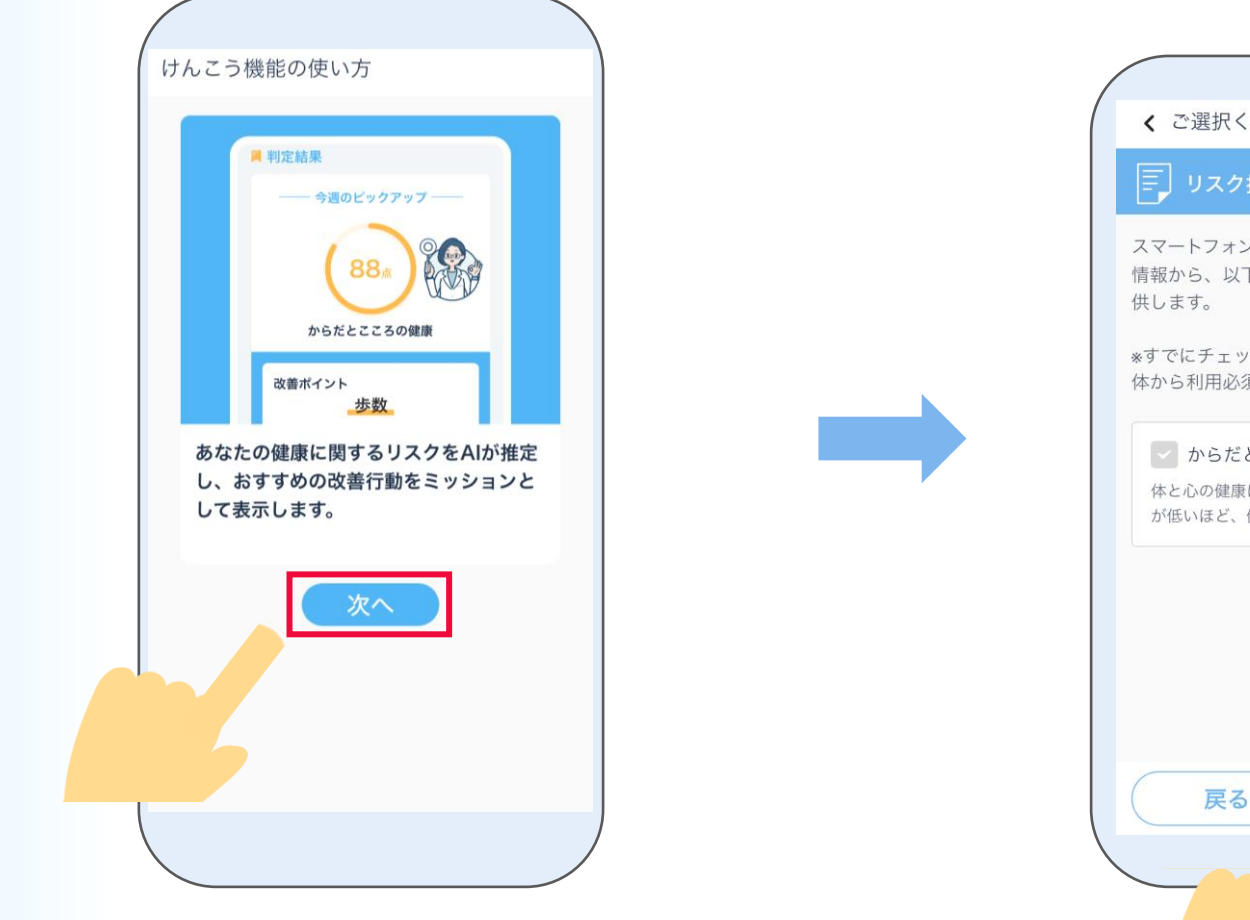

7

リスク推定機能選択画面が表示されます。 「次へ」を押します。

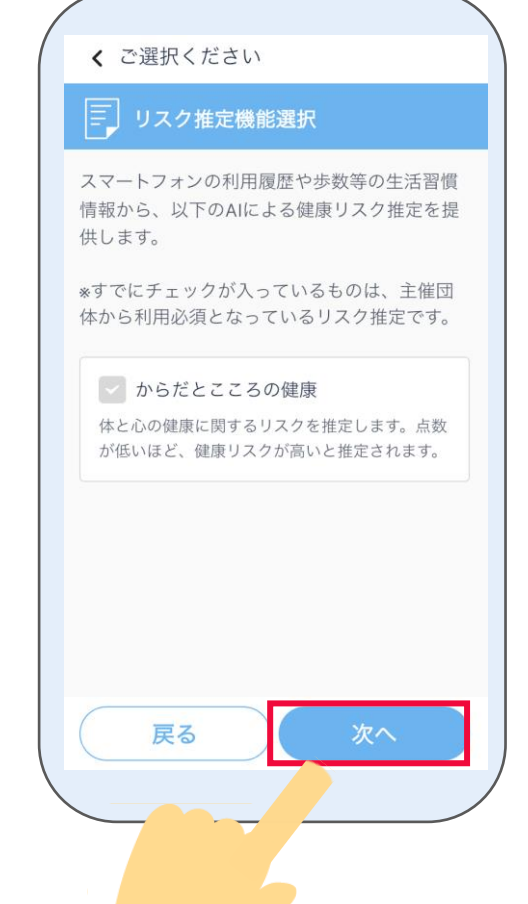

8 利用同意の内容を最後まで確認し、 9 「**同意する**」を押します。

ヘルスケアデータへのアクセスについて すべてオンにするを押した後、 右上の「許可」を押します。

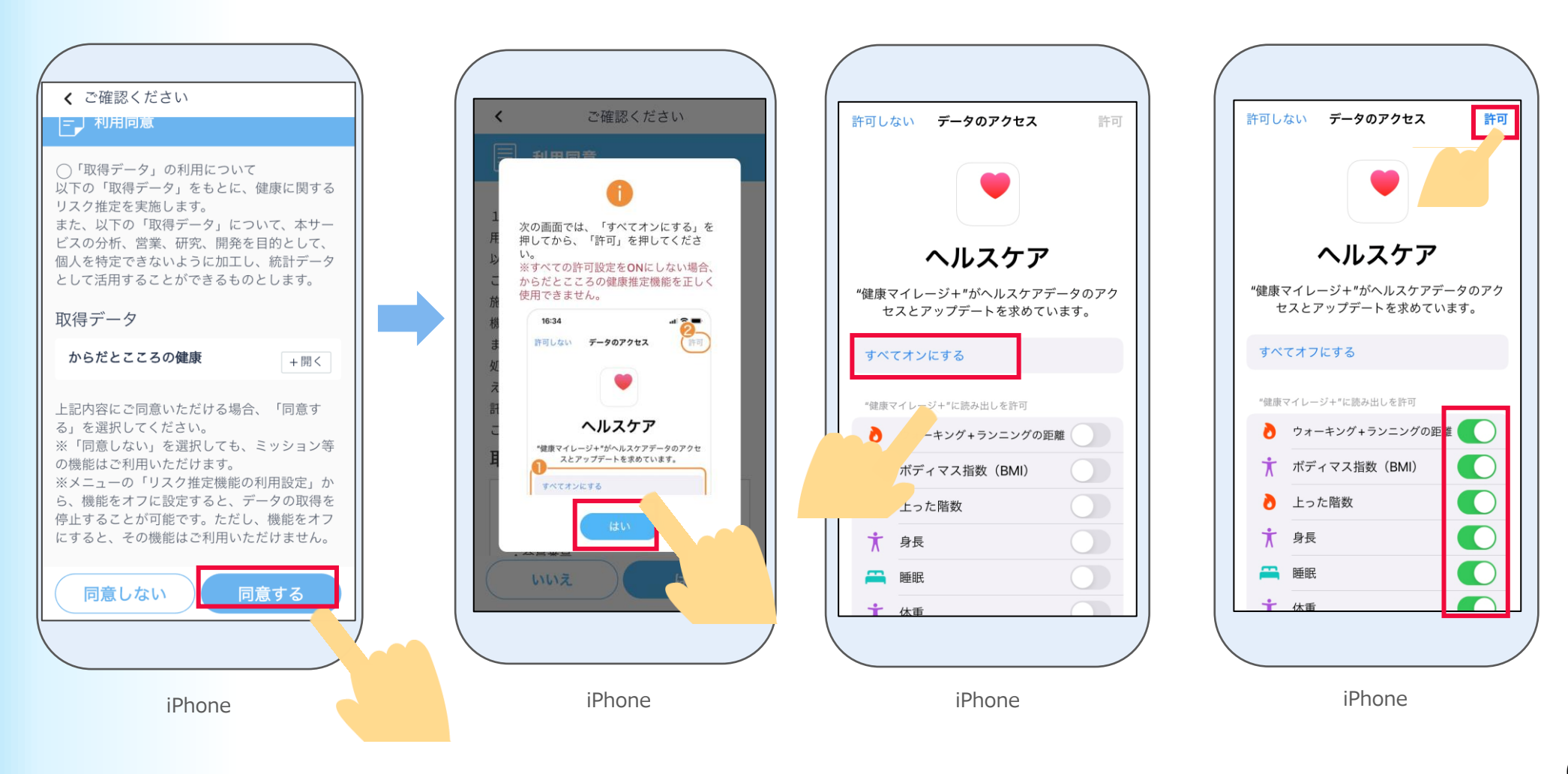

10 ※「ヘルスケア」アプリに前日の睡眠データがある場合は、本画面は表示されません。 以下の画面に表示されている手順通りに、「ヘルスケア」アプリで睡眠スケジュールを設定 して下さい。以下の画面は「はい」を押します。 「ヘルスケア」アプリでの設定手順は次ページより記載してます。ご確認ください。 ※睡眠スケジュールを設定しないと、健康に関するリスク推定機能が正しく判定されませんので、 設定してください。

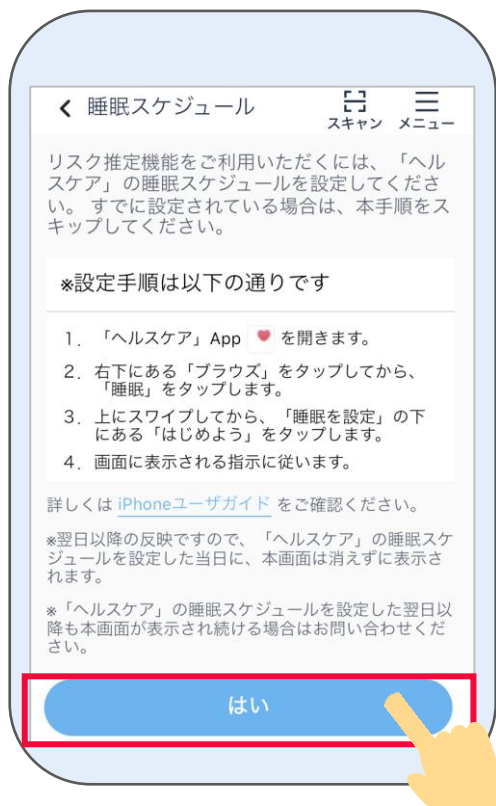

### ※睡眠スケジュールを設定しないと、 からだとこころの健康判定機能は正しく動作しません。

### ヘルスケアの睡眠スケジュールを設定します。 11 iPhoneの ■「ヘルスケア」 アプリを開き、 12 画面下部にある「さあ、はじめよう!」 右下の「ブラウズ」を押した後、 を押します。 12

ブラウズ Q 検索 (1) 栄養 **AL** 呼吸 周期記録  $\mathcal{P}$ 囼 症状 心臓 身体測定値 一睡眠  $\Theta$ 聴覚 ● 服薬 → 歩行  $\bullet$  $22$ 8 プラウズ 經要 共有

「睡眠」を押します。

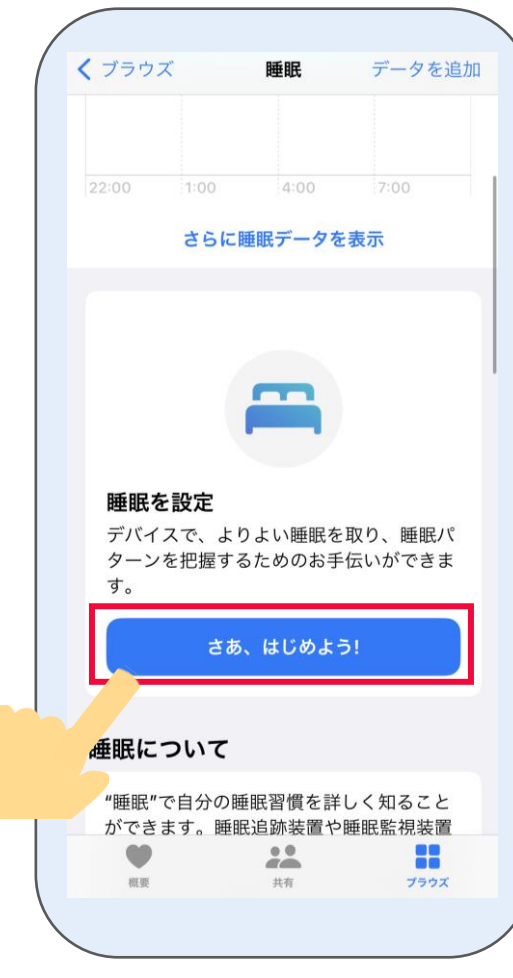

13 睡眠スケジュールを設定し、「次へ」を押します。 内容を確認し「完了」を押します。

※画像のスケジュールは一例です

14 健康マイレージプラスの アプリを開いてください。

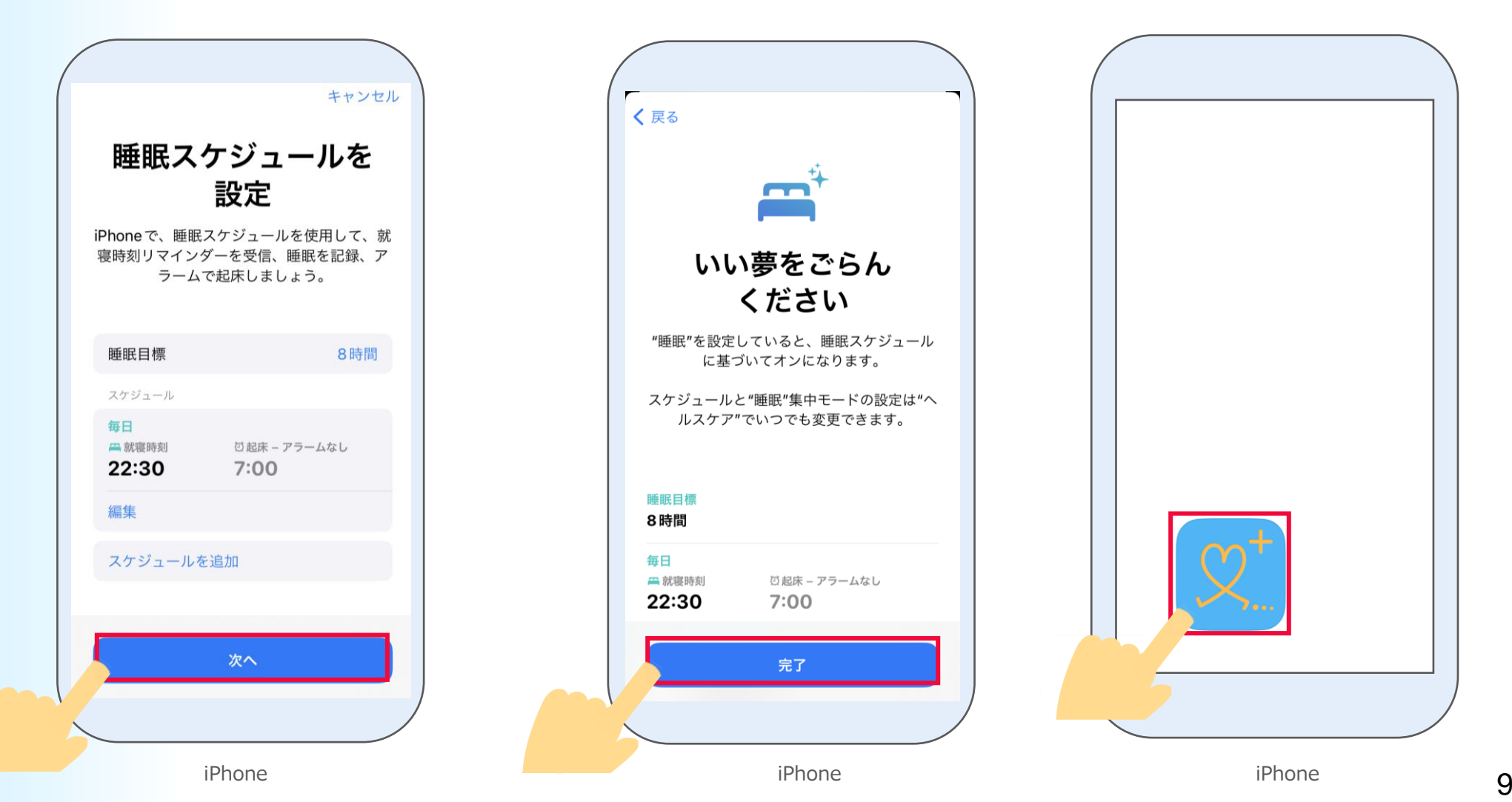

### 15 ホーム画面が表示されたら 「からだとこころの健康推定(けんこう) 」

機能の初期設定は完了です。

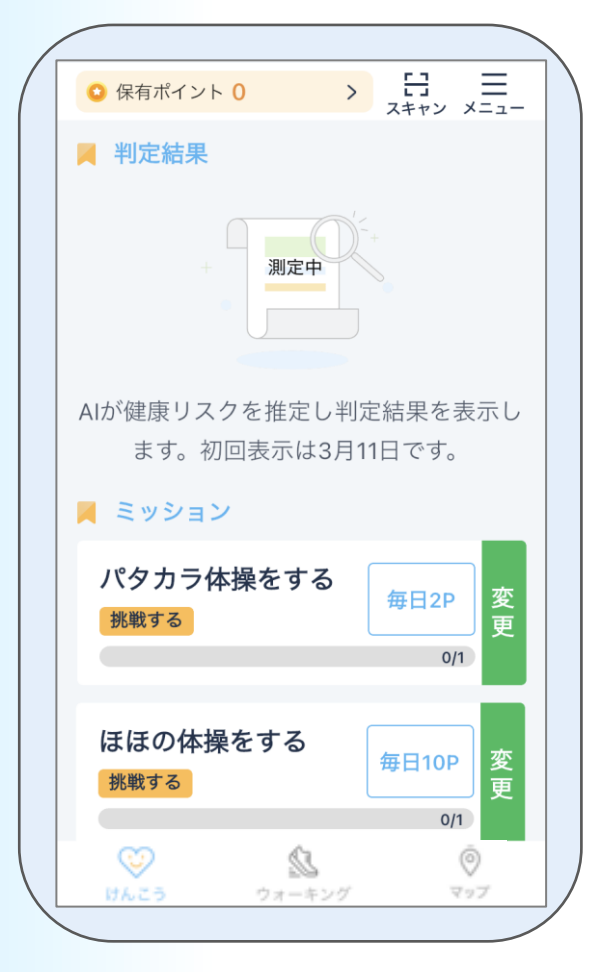

16 次に「マップ」の設定をします。 ホーム画面の下部の

「マップ」を押します。

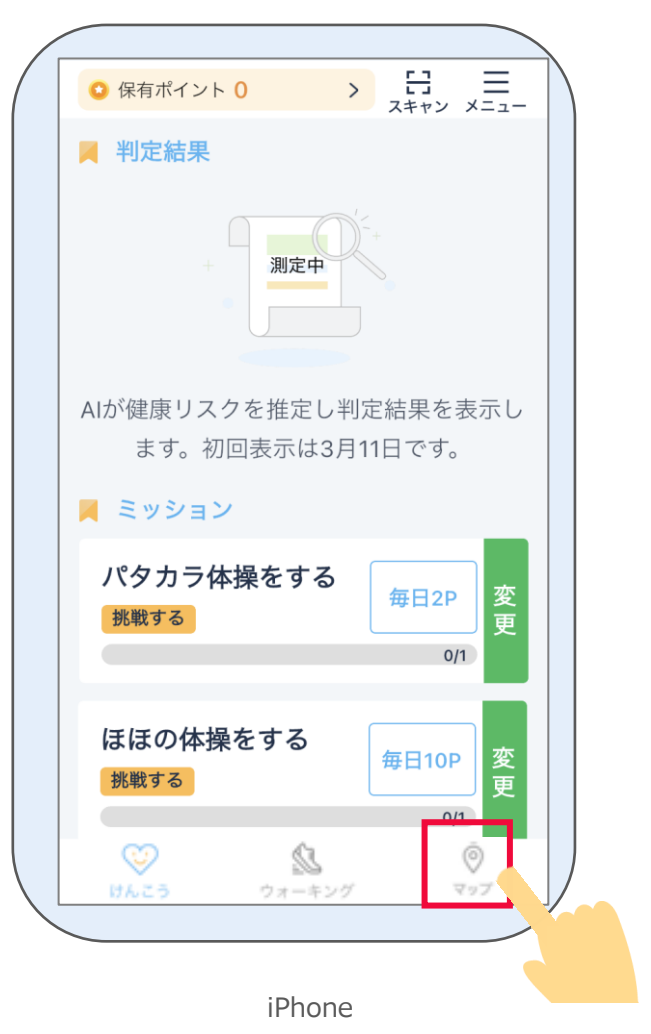

### 説明ページが表示されます。 「次へ」を押した後、「使用開始」を押します。 17

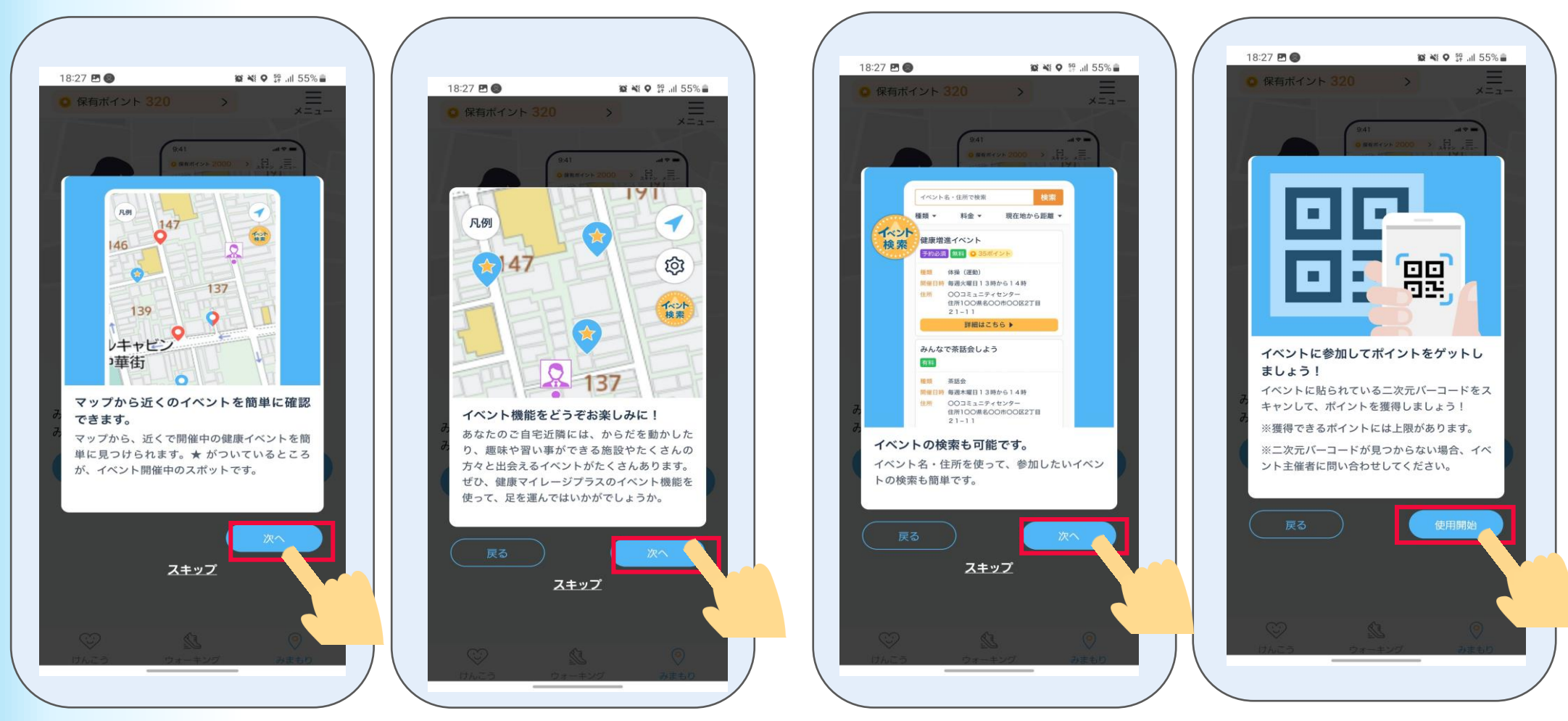

# 18

利用同意の内容を最後まで 確認し、「**はい**」を押しま 設定をします。

# 19

位置情報の使用について、 「Appの使用中は許可」

を押します。

「はい」を 押します。

す。

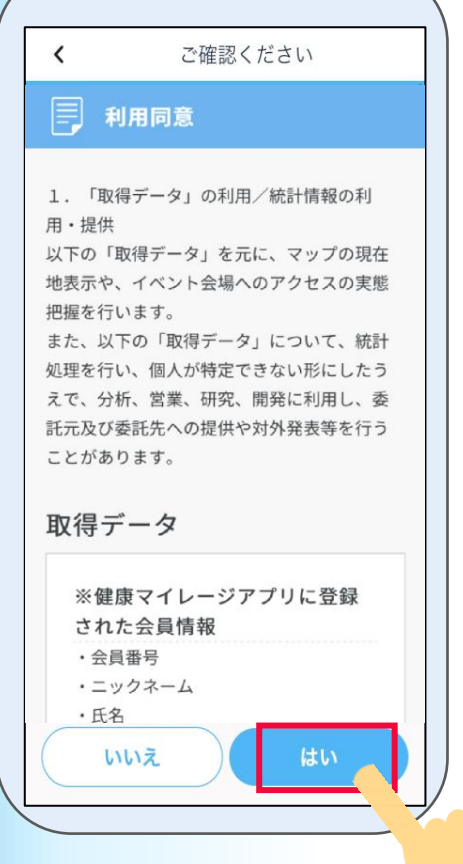

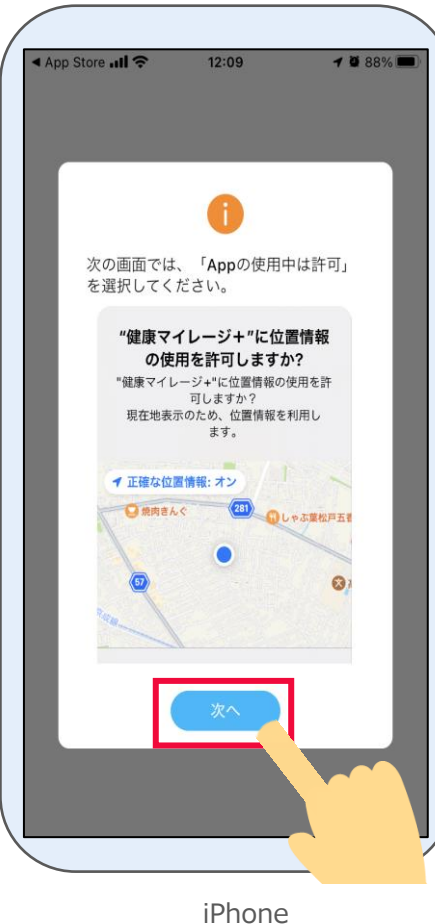

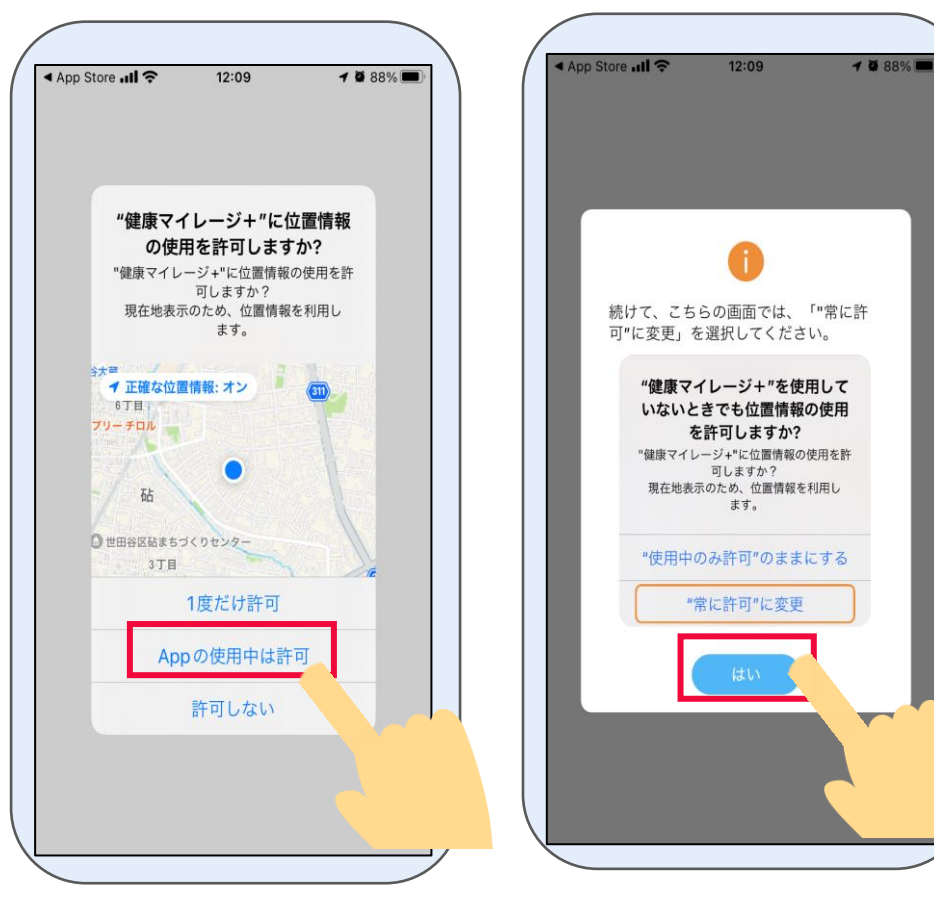

# 20

# 「**"常に許可"に変更**」を 「OK」を押します。

### 押します。

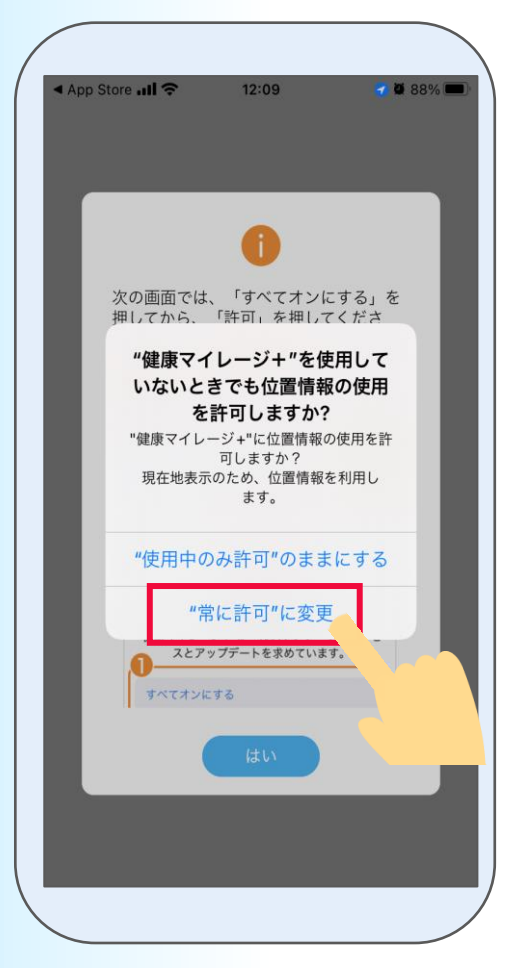

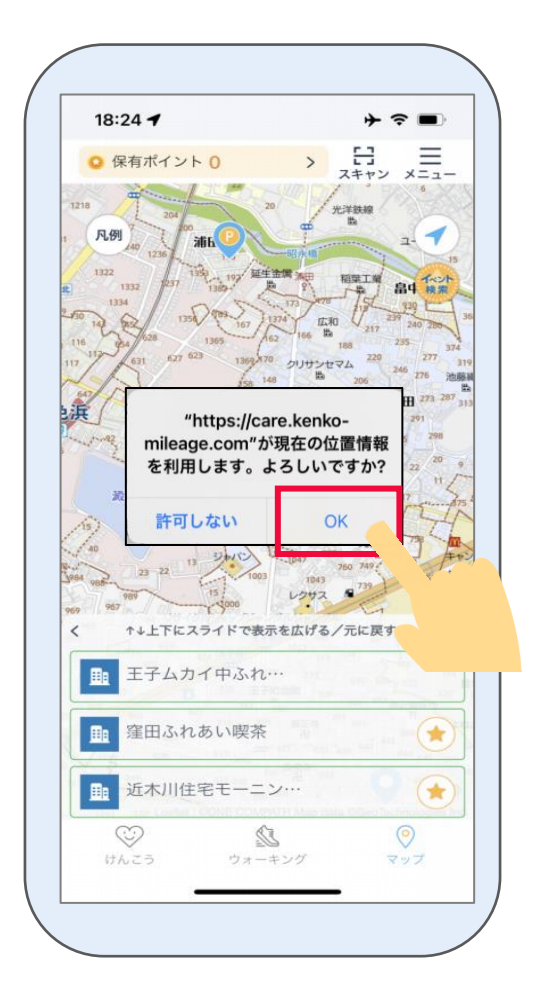

ホーム画面が表示されたら 「マップ」機能の初期設定は完了です! →主な画面機能の説明はP23から ご確認ください。 21

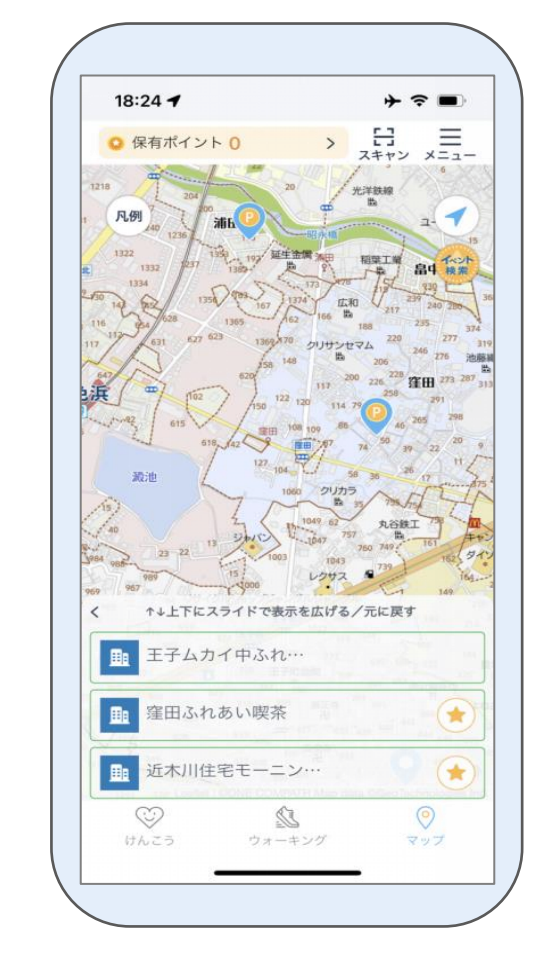

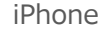

Androidの場合はこのページから、iPhoneの場合は3ページからご確認ください。

### 1-2 Androidの場合

「健康マイレージ」アプリのホーム画面にある、「けんこう」のボタンもしくは

「マップ」のボタンから「健康マイレージプラス」をダウンロードすることが出来ます。

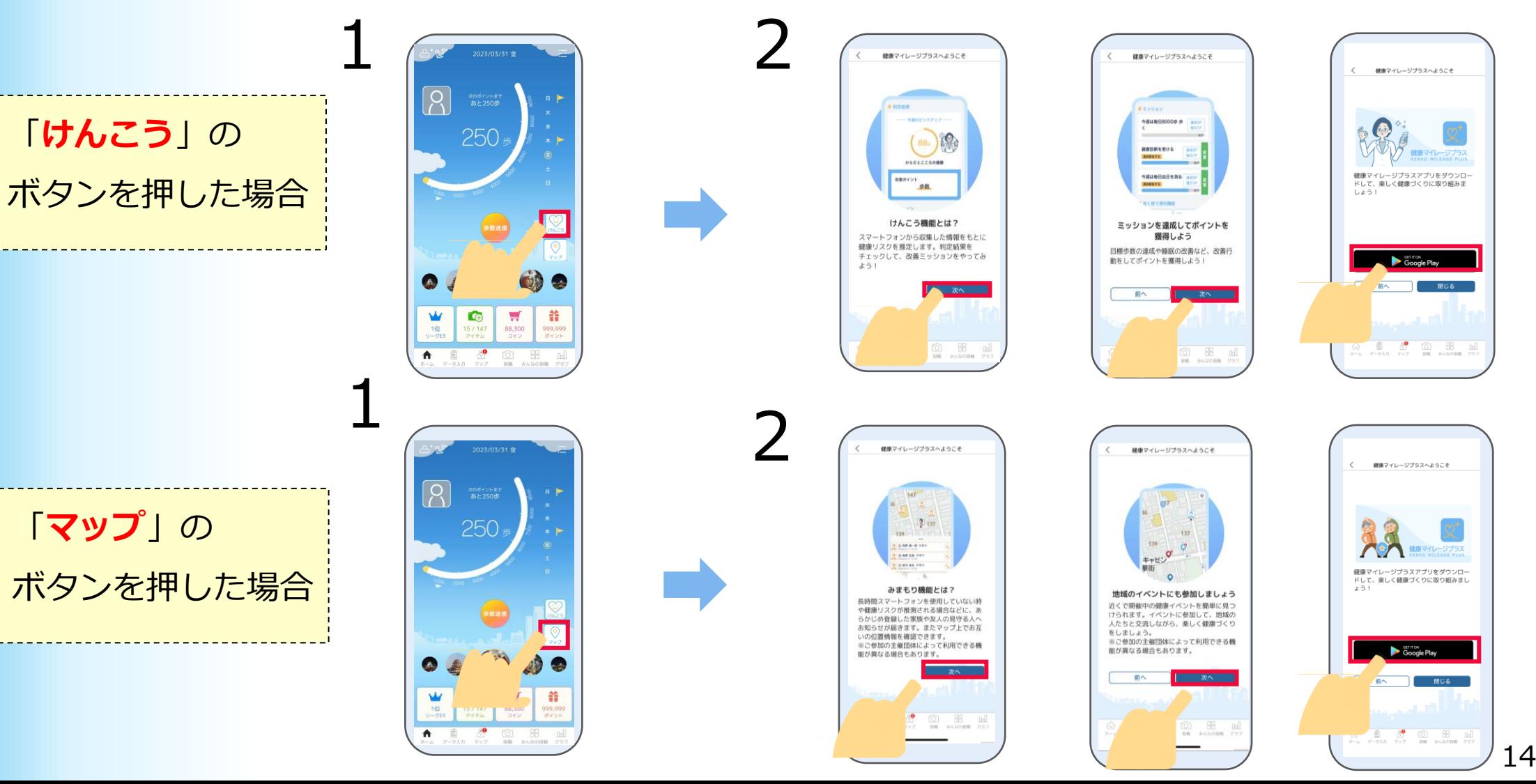

Playストアのアプリのインストール ページが開かれたら、「インストール」 3

を押して、インストールします。

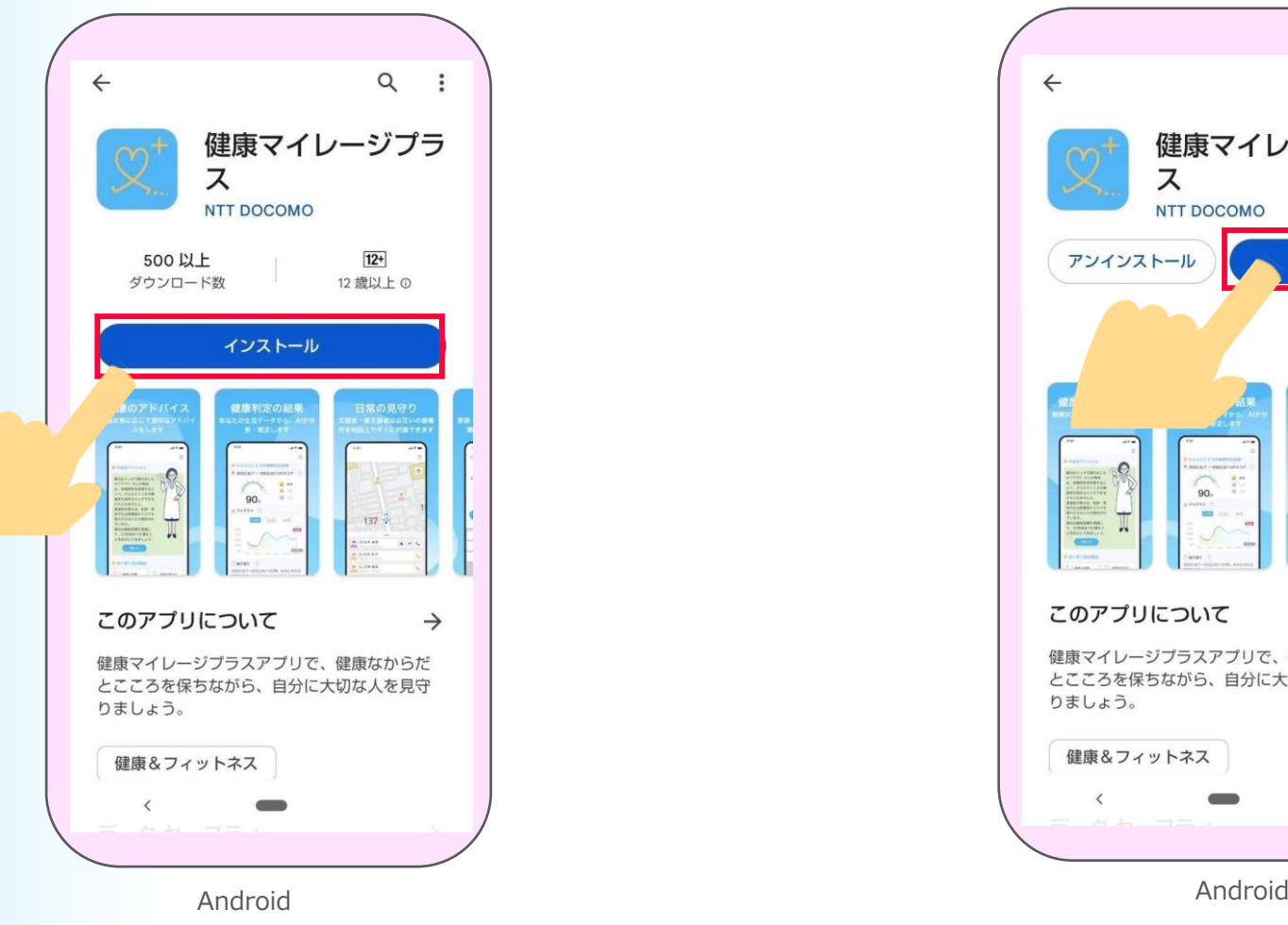

4 ダウンロードが完了したら、「開く」を押して 「健康マイレージプラス」アプリを起動します。

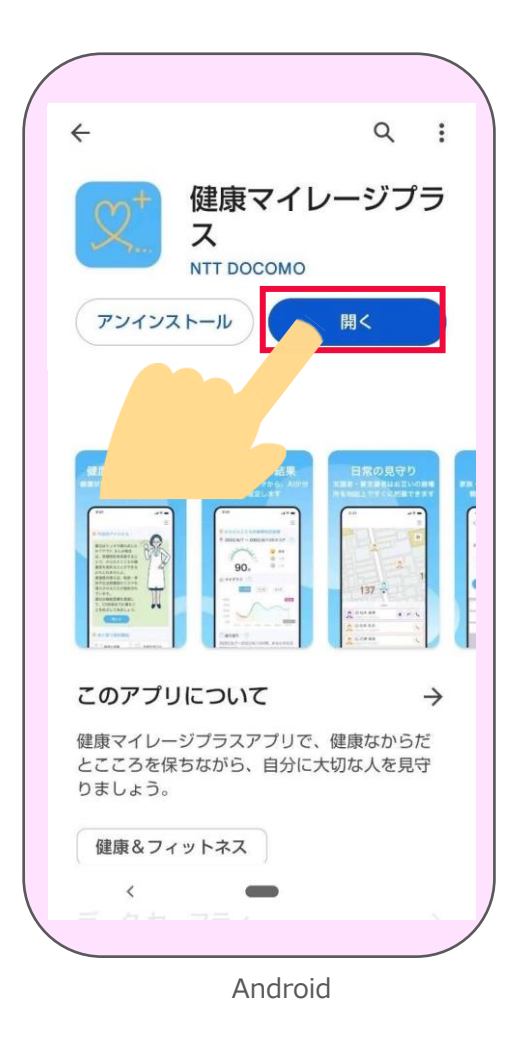

※Playストアの都合によって「インストール」 は表記変更される場合があります。

5

説明ページが表示されます。

### 「次へ」を押します。

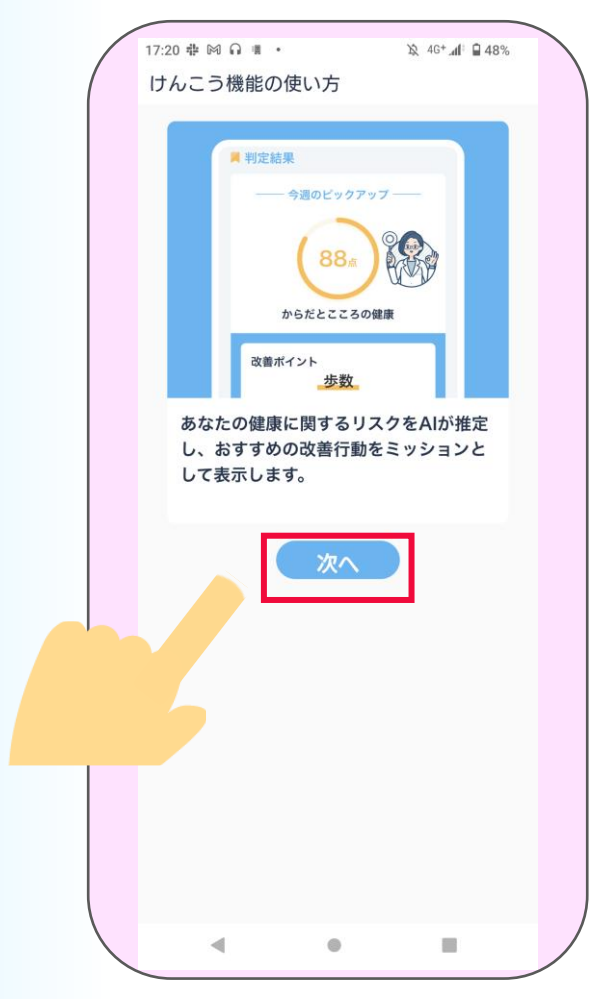

リスク推定機能選択画面が表示されます。 「次へ」を押します。

6

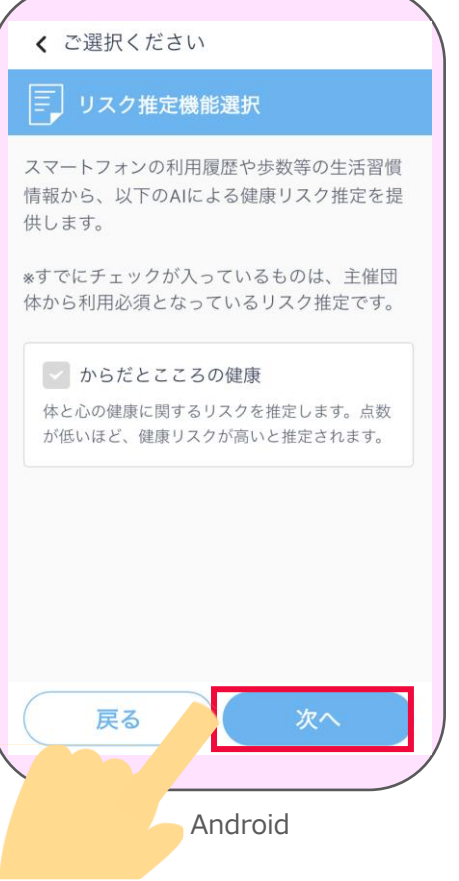

Android

7 利用同意を最後まで読み、 「同意する」を押します。

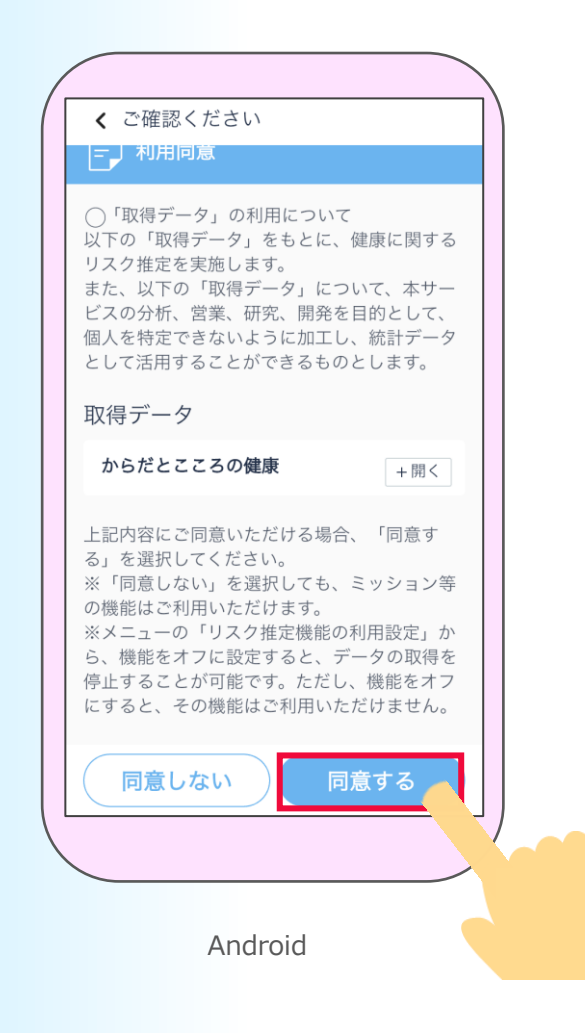

設定をします。 「はい」を押します。

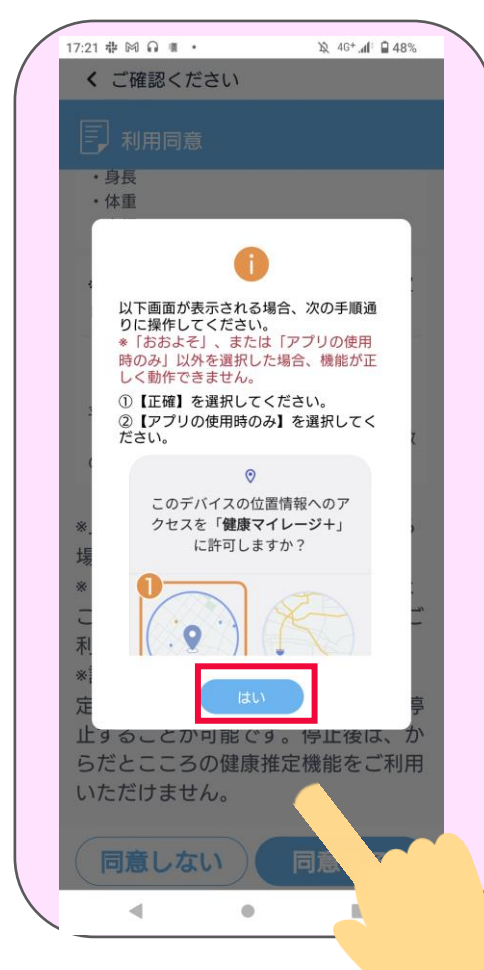

8 位置情報の使用について、 9 「アプリの使用時のみ許可」を

押します。

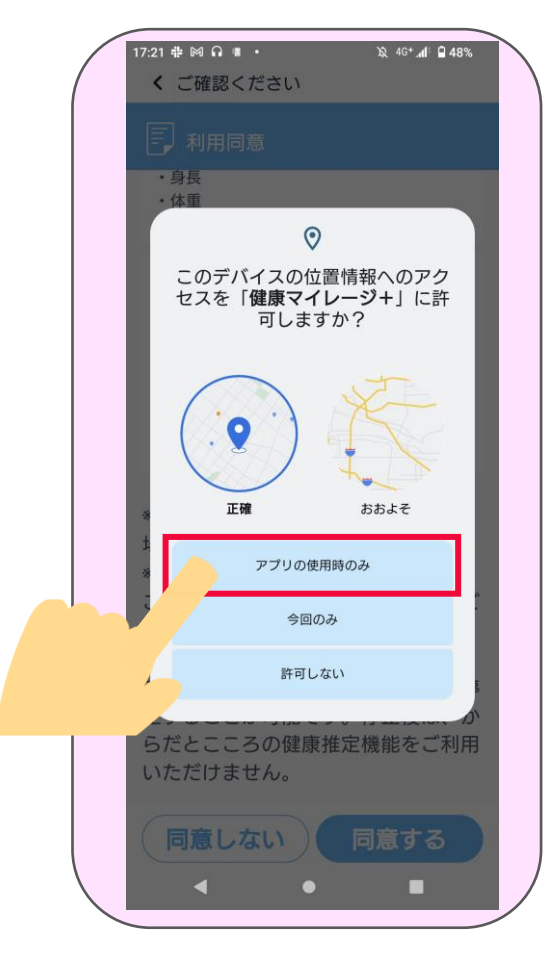

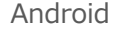

### 身体活動データへのアクセスについて、 「許可」を押します。 ※Android8は表示されません。 10

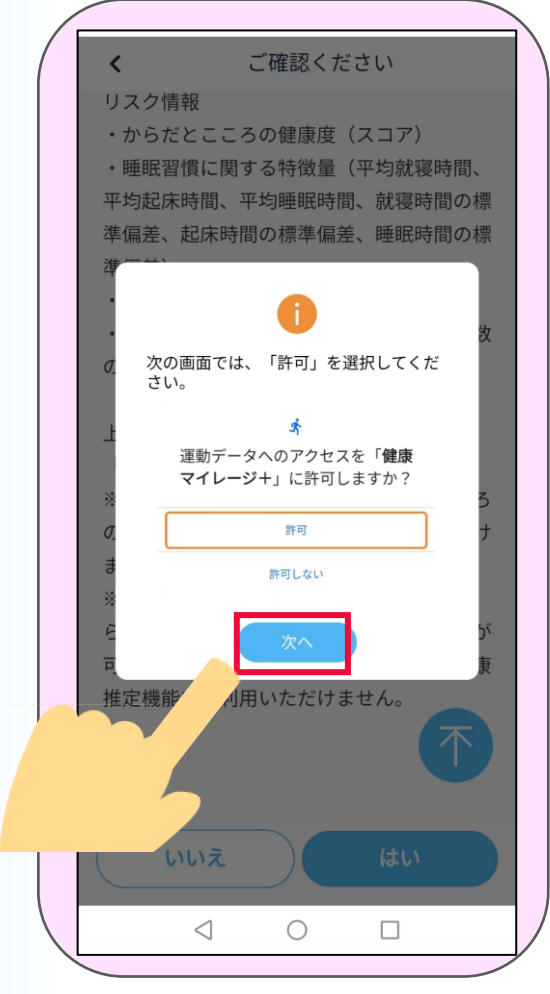

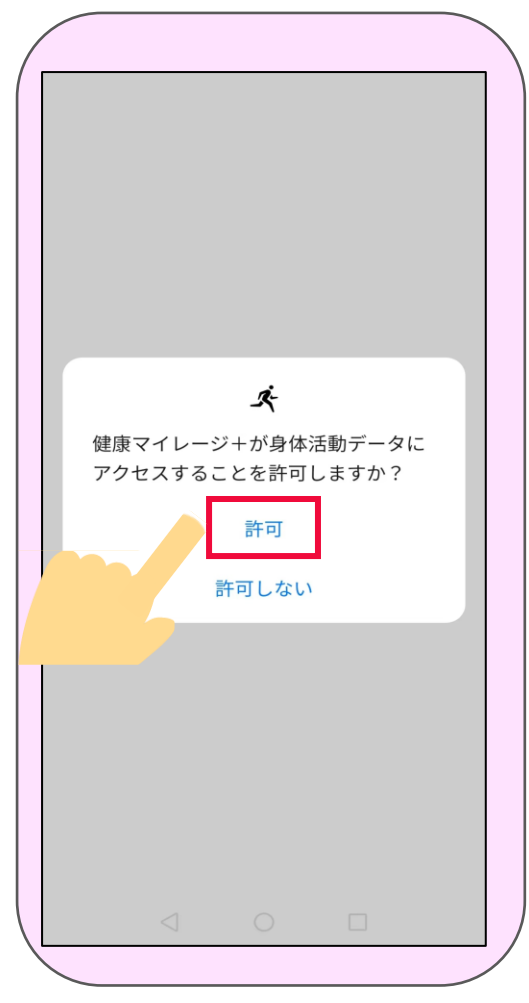

「**リスクの健康推定機能**」を利用するために、 「使用状況へのアクセスを有効」にします。 11

「戻る」ボタンで 「健康マイレージプラス」 アプリの画面に戻ります。

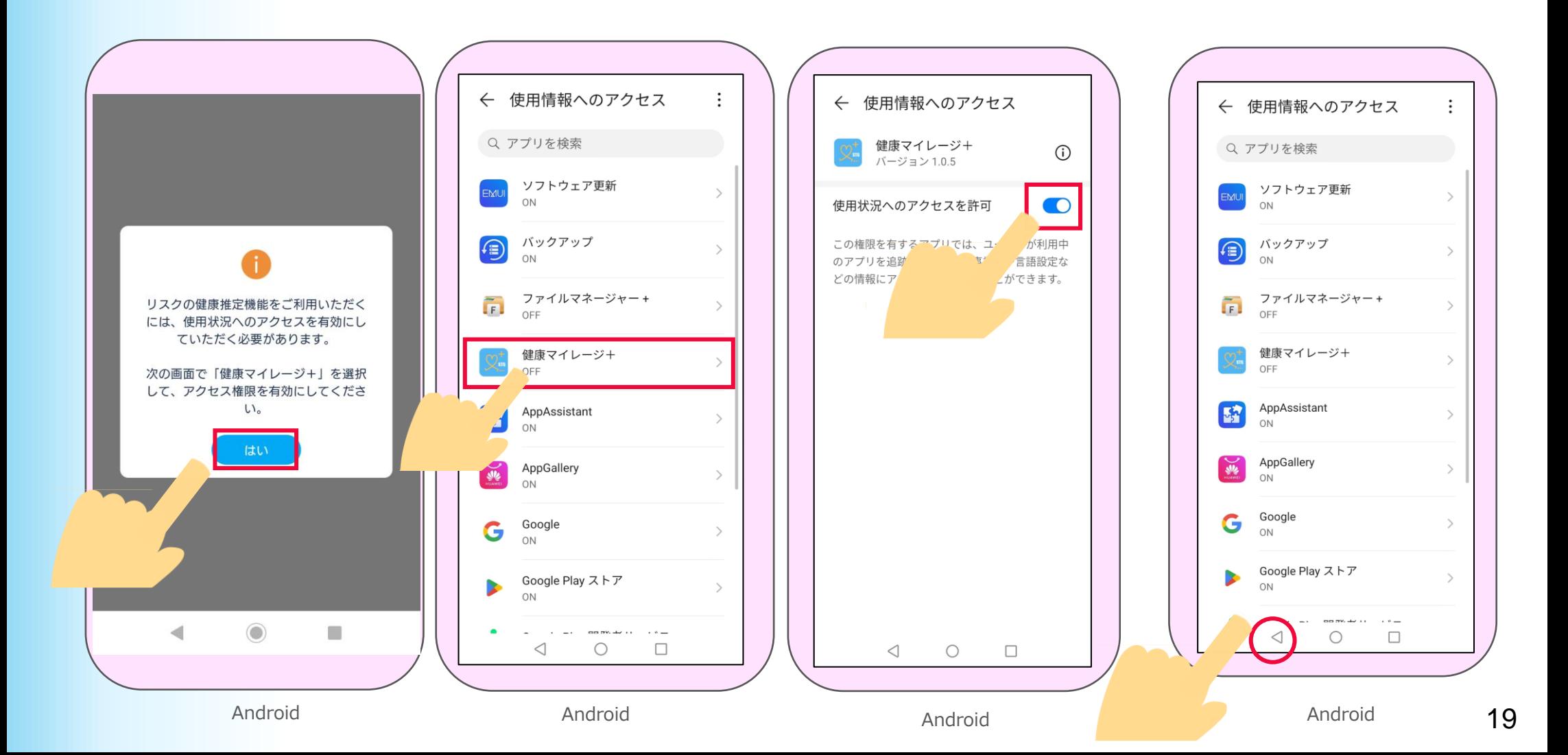

# 12 「からだとこころの健康推定 (けんこう) 」 ホーム画面が表示されたら

機能の初期設定は完了です。

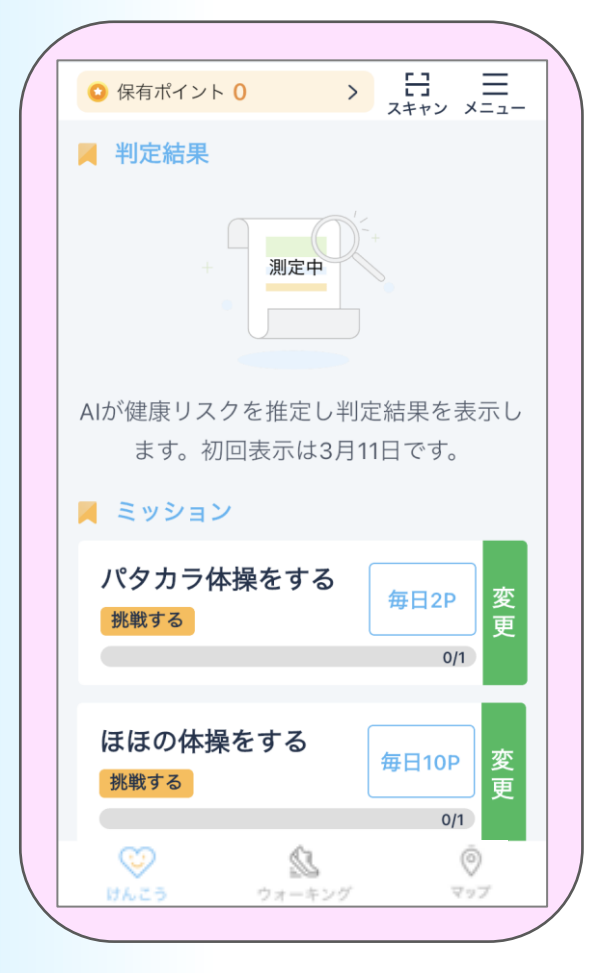

Android

13 次に「マップ」の設定をします。 ホーム画面の下部の

「**マップ**」を押します。

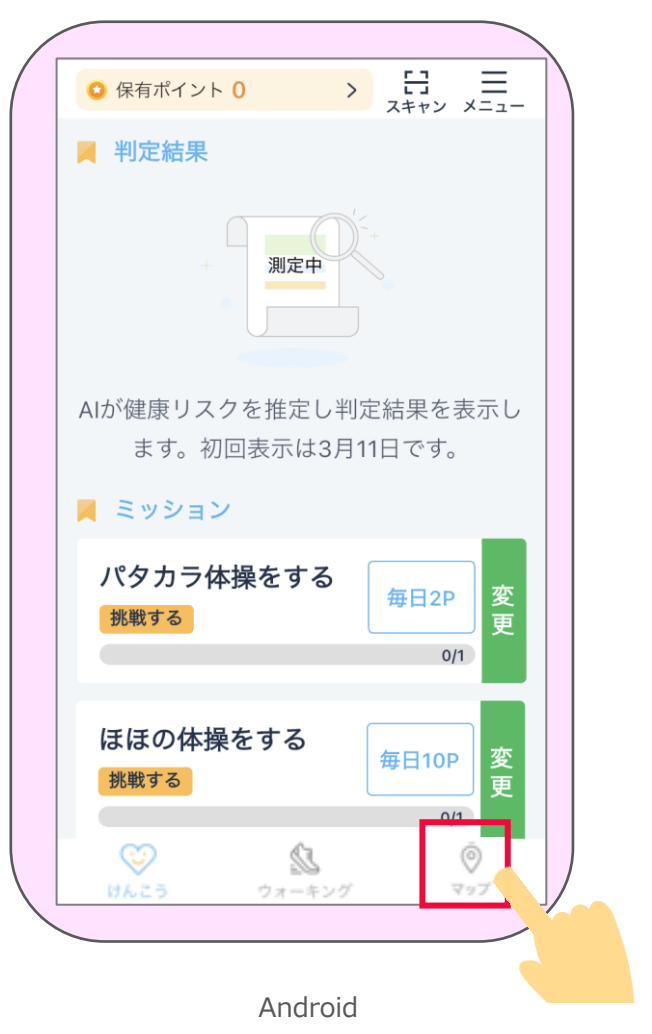

### 説明ページが表示されます。 14

「次へ」を押した後、「使用開始」を押します。

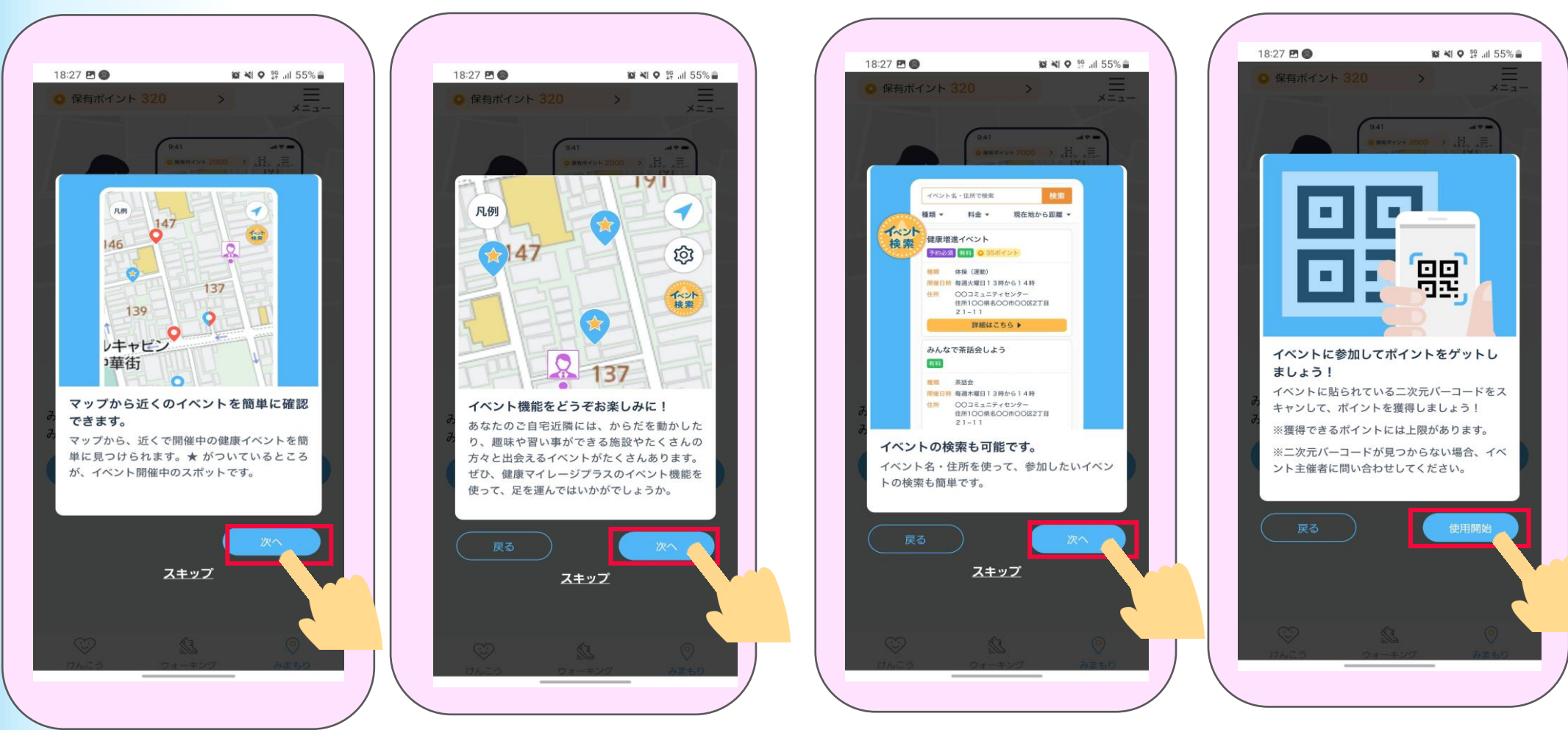

Android Android Android

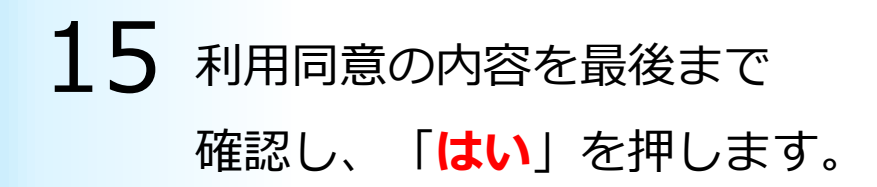

16 ホーム画面が表示されたら 「マップ」機能の初期設定は完了です。 →主な画面機能の説明はP23から ご確認ください。

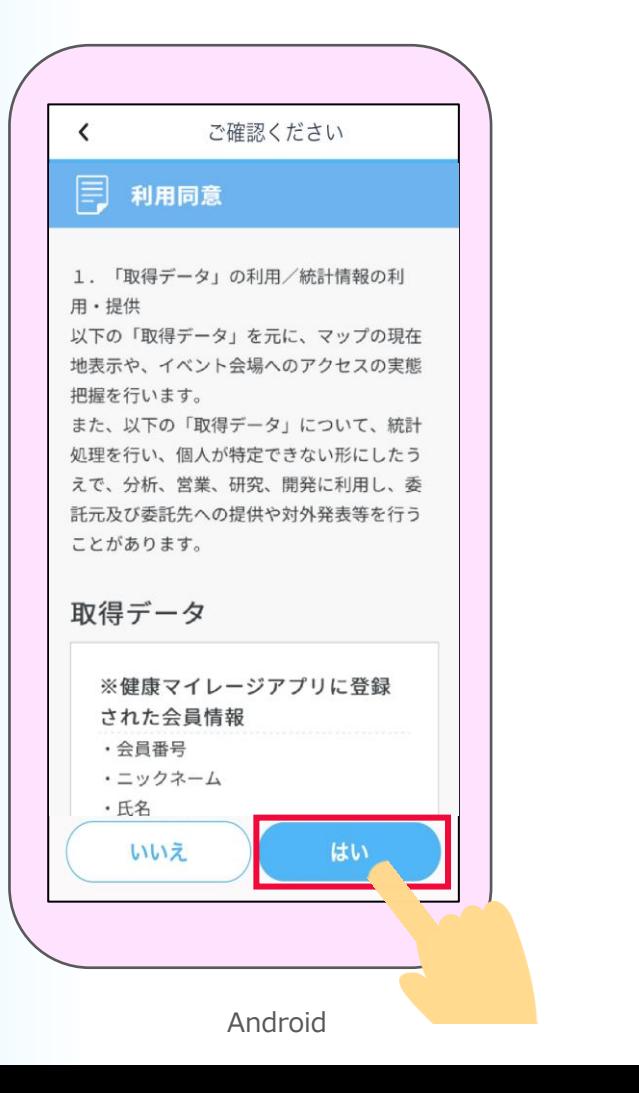

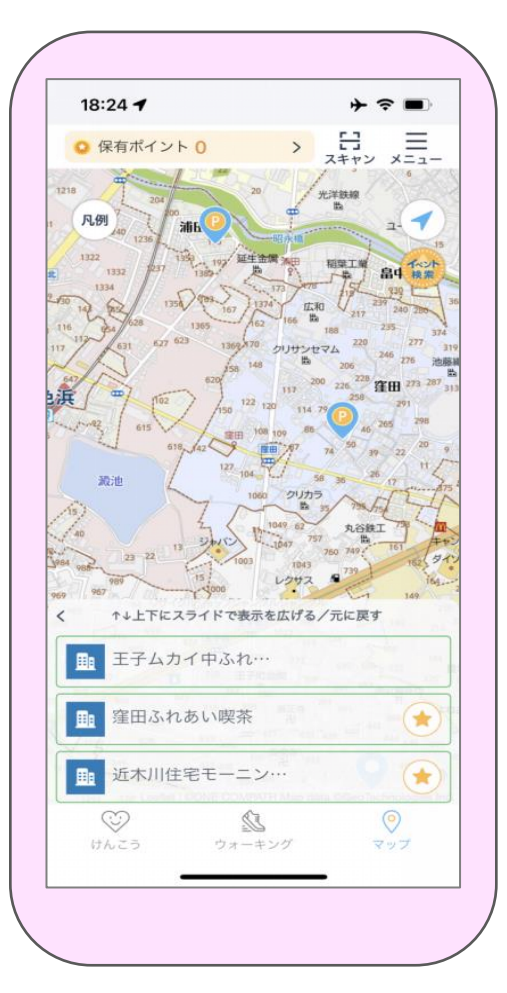

# 2 上な画面の機能~各種アイコン~

▼けんこうの画面

アプリを起動するとけんこう

の画面が表示されます。

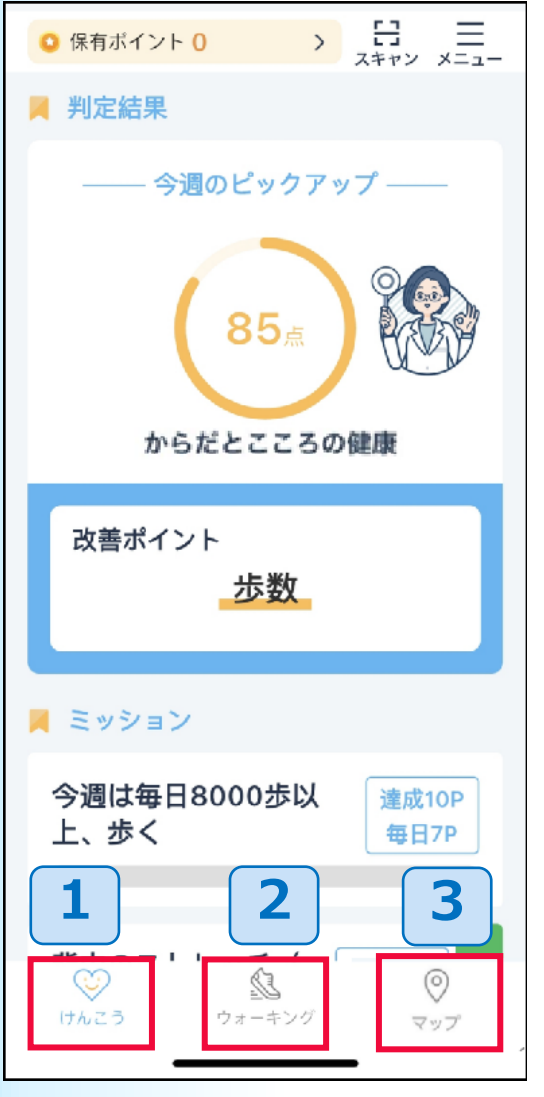

健康マイレージプラスアプリには主に「けんこう」「ウォーキン グ」「マップ」 の3つの画面があります。 まずは共通アイコンについて説明します。画面下部のアイコン からは別の画面へ移動できます。

「けんこう」画面へ移動 1

「ウォーキング」画面へ移動 2 健康マイレージ アプリへ移動します。

「マップ」画面へ移動 3

それぞれの画面の主な機能は以下です。

①「けんこう」画面は、スマートフォン等をセンサーとして収集した生活情 報から、AIが健康に関するリスクを推定し、その判定結果を表示します。ま た、その結果からおすすめの改善行動をミッションとして表示します。詳細 はP28をご確認ください。

②健康マイレージアプリは、歩数送信をして、送信結果のグラフやランキン グを見られたり、写真の投稿などができます。 詳細は、健康マイレージアプリのマニュアルをご確認ください。 [https://kenko-mileage.jp//assets/img/manual/manual\\_sp-app.pdf](https://kenko-mileage.jp/assets/img/manual/manual_sp-app.pdf)

③「マップ」画面は、近くで開催中の健康イベントなどのイベントの情報を 確認することができます。 詳細はP34をご確認ください。

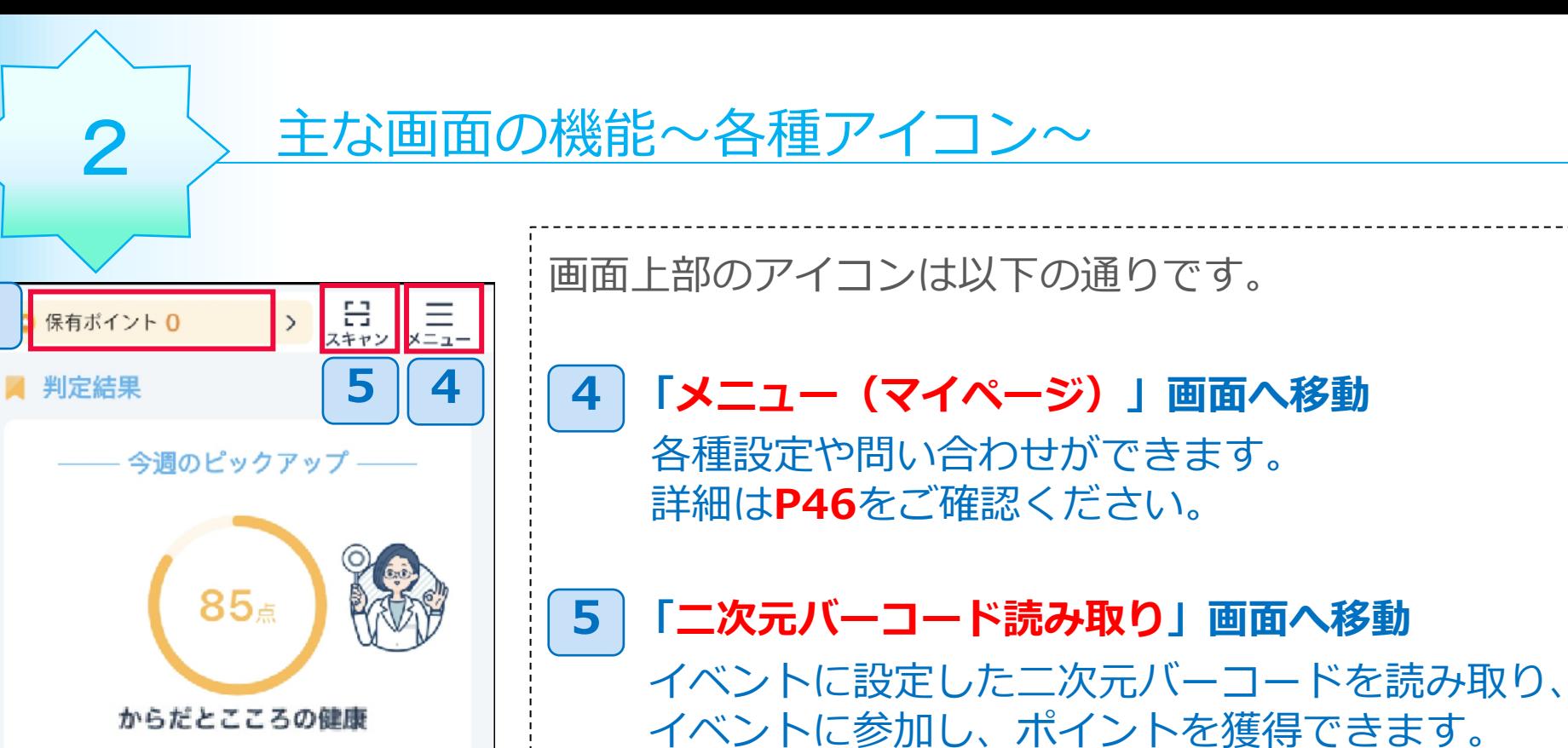

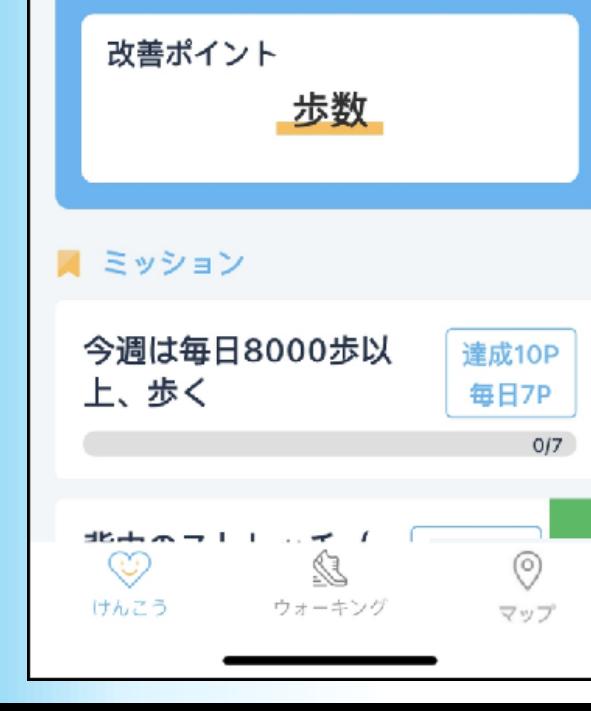

6

#### 「ポイント詳細」画面へ移動 6

現在保有しているポイント情報とポイント獲得履歴を 確認できます。詳細はP44をご確認ください。

※ご利用いただいている環境により、表示が異なる場合があります

# 3 主な画面の機能~けんこう~

 $- - - - -$ 

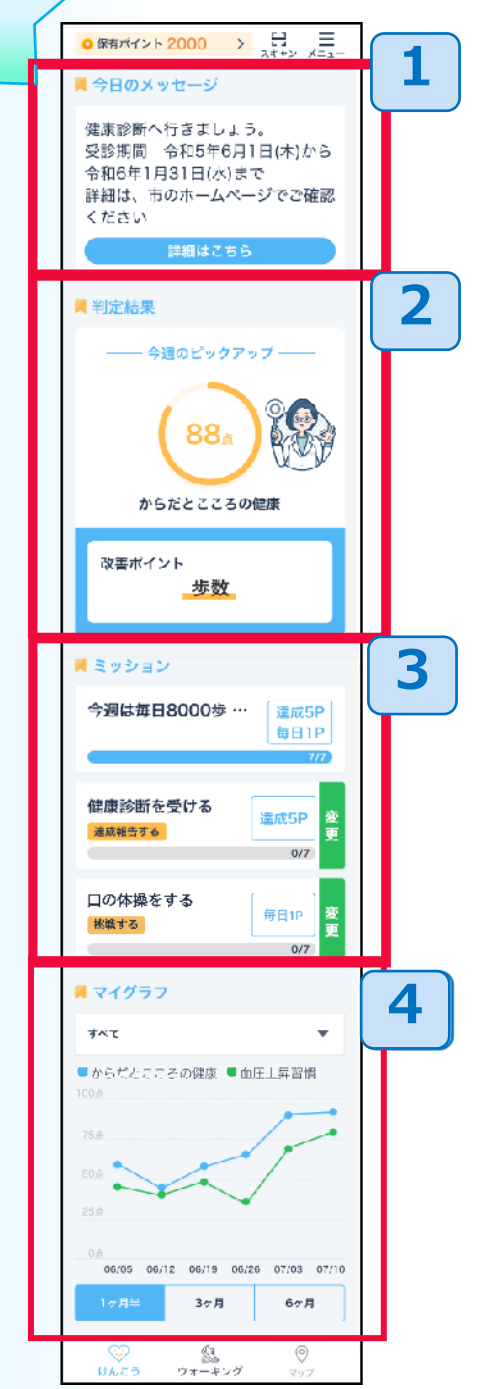

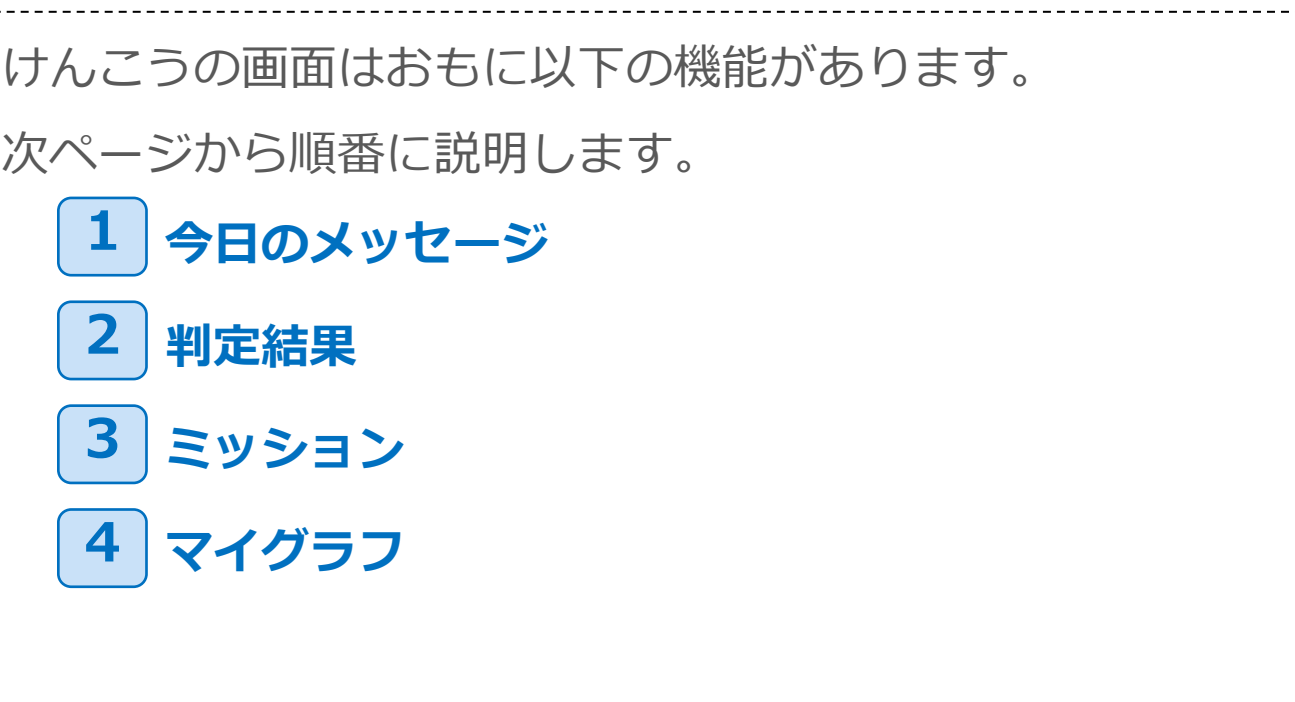

### 主な画面の機能~けんこう~

3-1 今日のメッセージ

3

主催団体からお知らせがある場合、画面の上部に「今日のメッセージ」が表示さ れます。「詳細はこちら」ボタンを押すと、メッセージに関する詳細情報などが 掲載されているWEBページが表示されます。

※お知らせが無い場合は「今日のメッセージ」自体表示されません。

また「今日のメッセージ」 が表示されている場合でも、リンクするWEBページが 無い場合は「詳細はこちら」ボタンは表示されません。

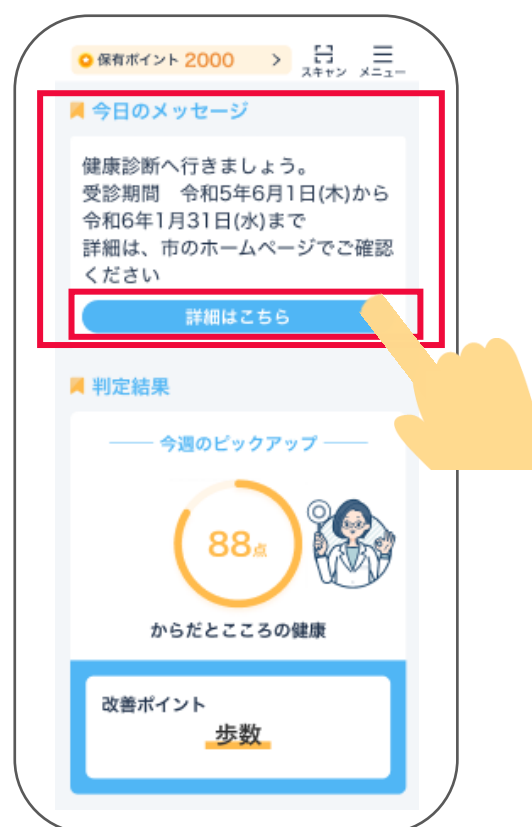

主な画面の機能~けんこう~

3-2 判定結果

「判定結果」には、毎週月曜日(※)に、スマートフォンの利用履歴や歩数等の生活習慣情報から、 健康に関するリスク推定をした、判定結果を表示します。※初回のみ約2週間後の月曜日に表示 されます。リスク推定は、「からだとこころの健康」です。

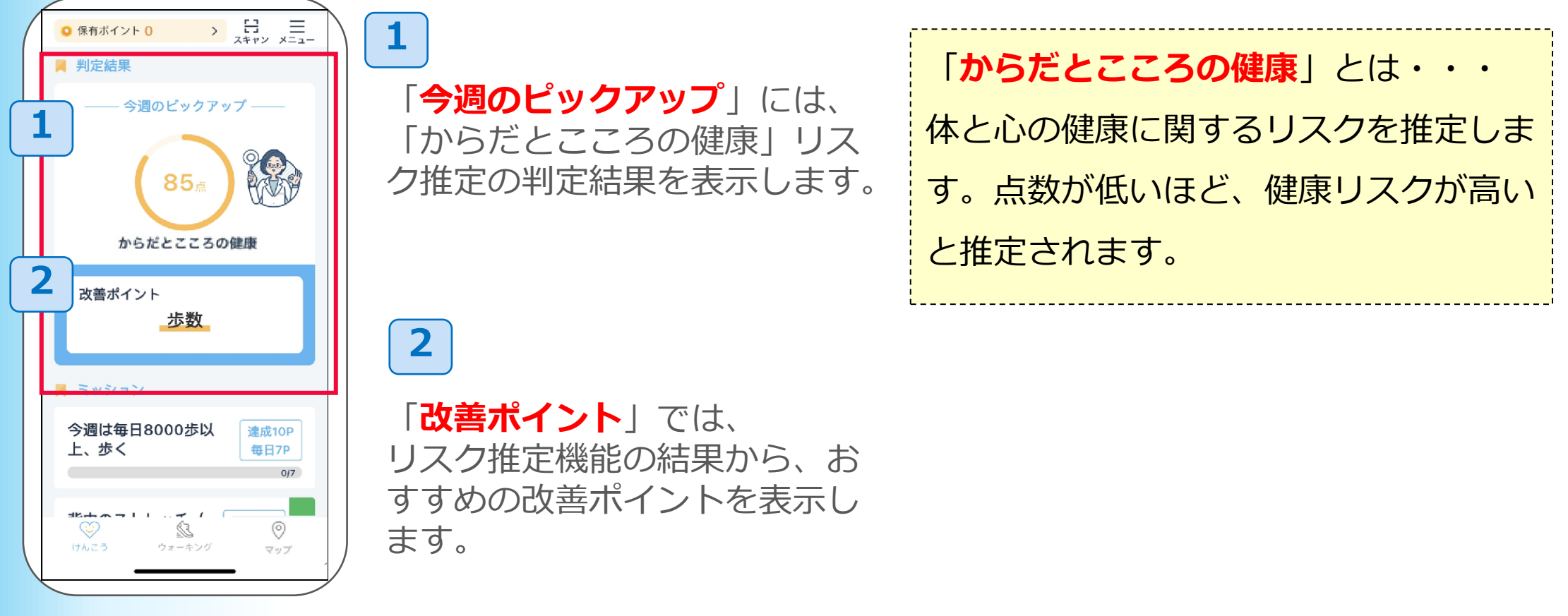

3

# 3 <del>主な画面の機能~けんこう~</del><br>3-3 ミッション

ミッション

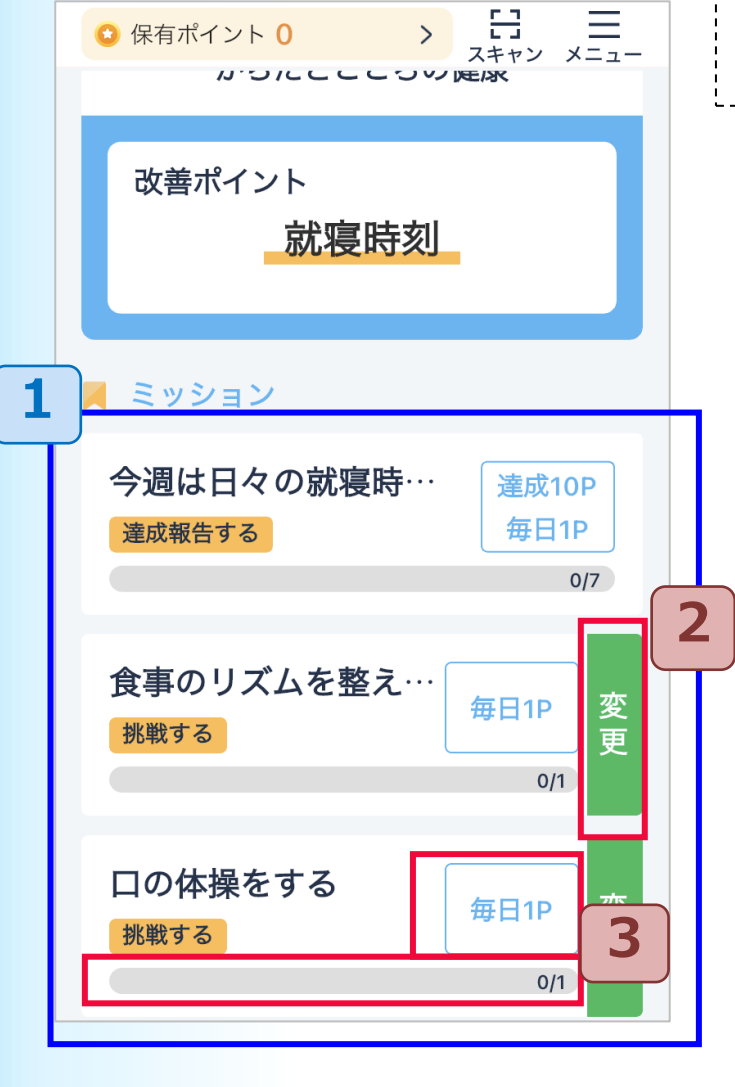

それぞれのミッションは1日1回実施でできます。達成

すると、ポイントが獲得でき、達成マークが表示されます。

1 ミッションは3つ表示されます。

前ページにありました、健康リスクの判定結果が表示される と、1番上のミッションは、判定結果の改善ポイントに 基づいたミッションが表示されます。

2番目と3番目には、一般的な健康に関するミッション等が 表示されます。

※1番目も、利用開始直後の判定結果が表示されるまでの期間、および、その後の 判定結果が正常に表示されないときなどは、一般的な健康に関するミッションが表 示されます。

達成前のミッションは「**変更**」ボタンを押すと、

ミッション内容を変更出来ます。変更できない

ミッションもあります。

その場合は「変更」ボタンは表示されません。

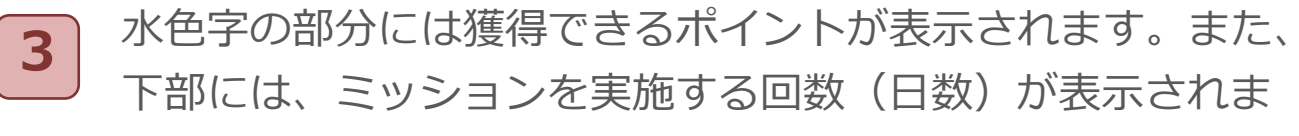

2

### ■歩数に関するミッションの場合

改善ポイントが歩数 の場合、歩数に関す るミッションが表示 1改善ポイントが歩数 2 画面下部のウォーキングを押し、健康マイレージ アプリに移動し、歩数送信をします。目標歩数に達してから、けんこ う画面を表示すると、ポイント獲得ができ達成マークが表示されます。

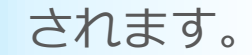

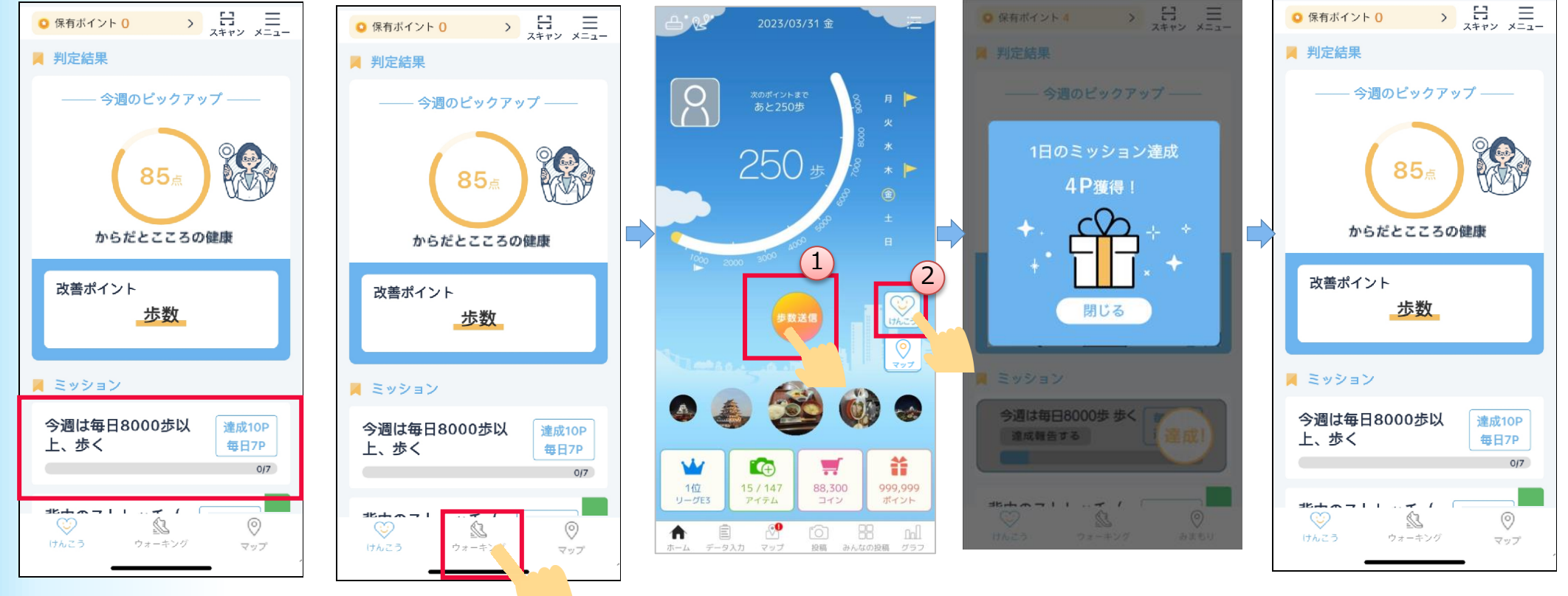

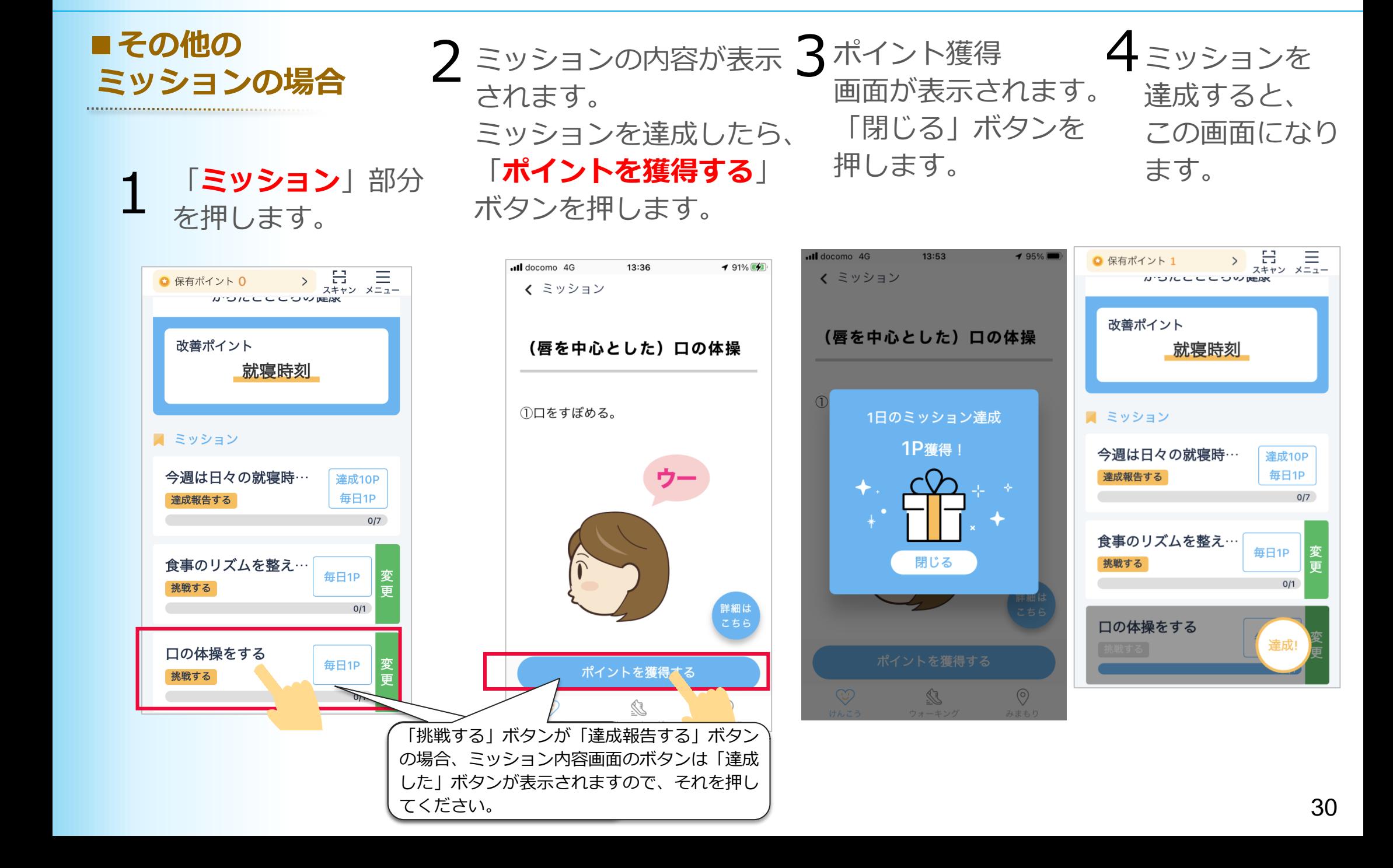

### ■ミッション内容画面のボタンについて

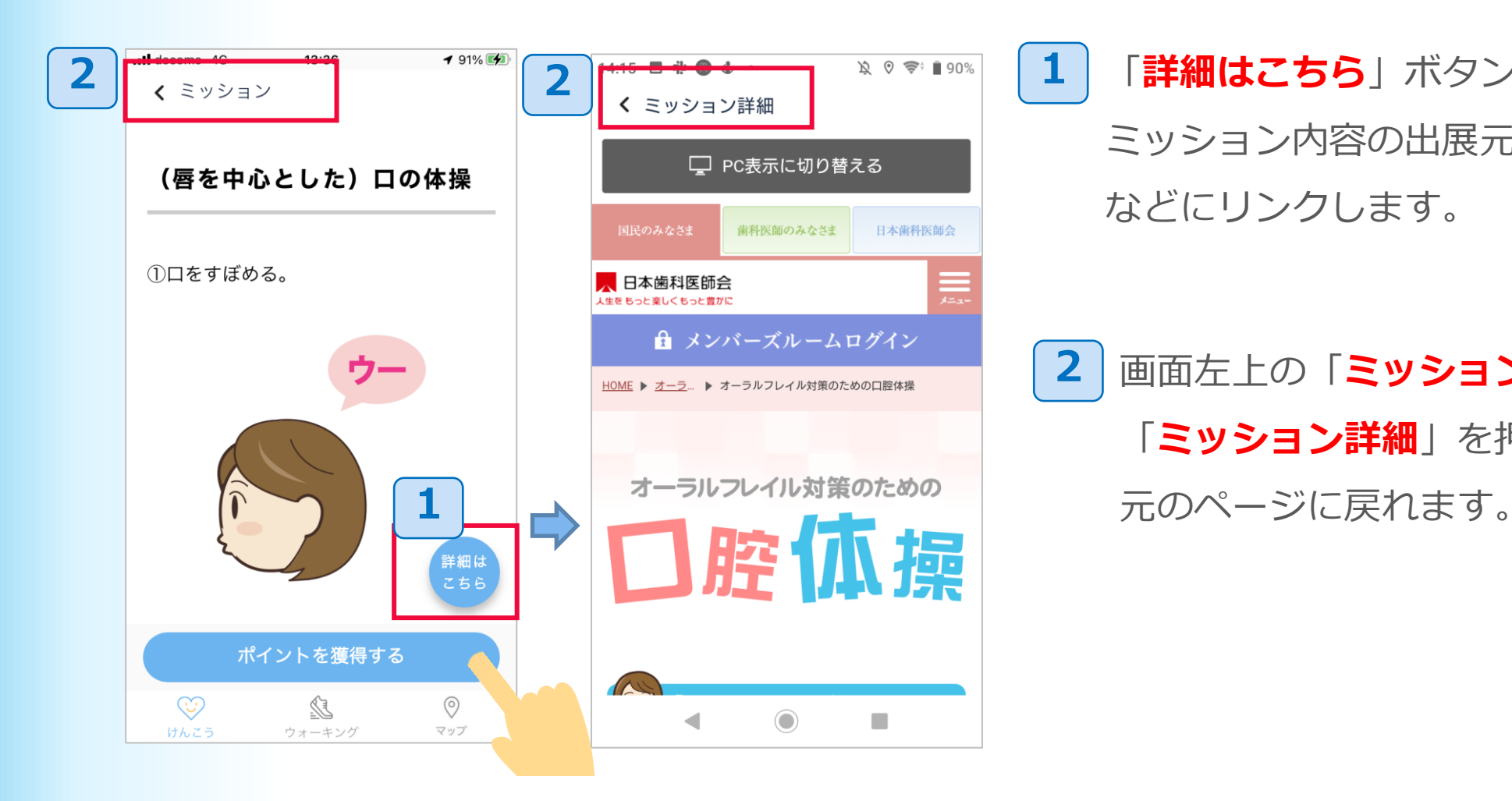

「詳細はこちら」ボタンを押すと、 ミッション内容の出展元のページ などにリンクします。

2 画面左上の「ミッション」や 「ミッション詳細」を押すと、

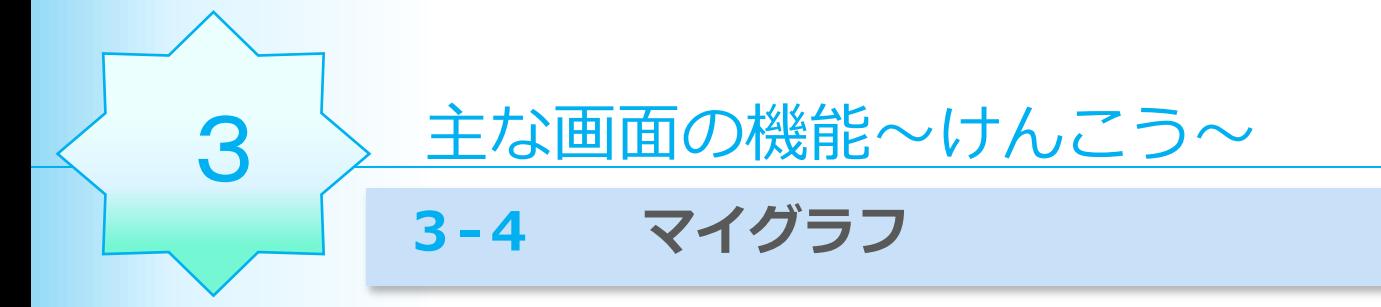

「マイグラフ」は、健康に関するリスク推定の判定結果のスコアを、グラフで表示します。

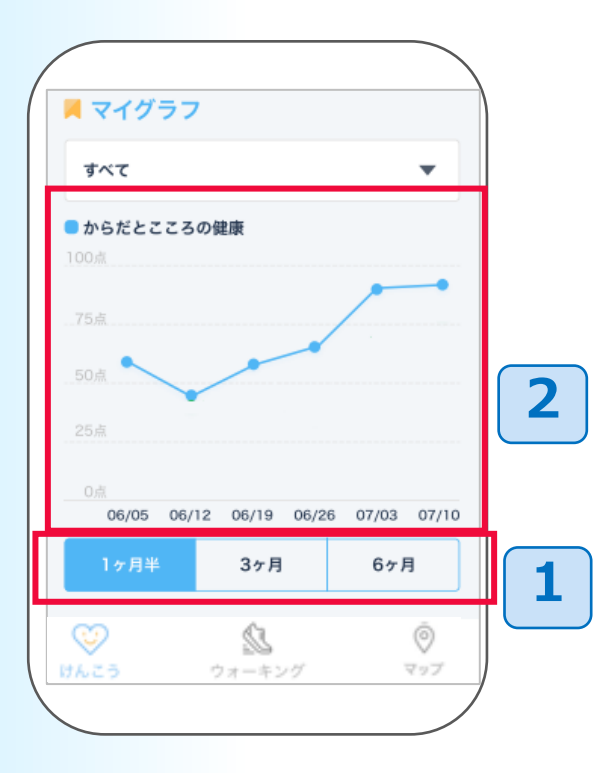

- 1 表示期間を選択できます。
- 2 日付のライン部分を押すと、その日付のスコアが表 示されます。
	- グラフを左右にスライドすることで、過去の履歴を 表示できます。

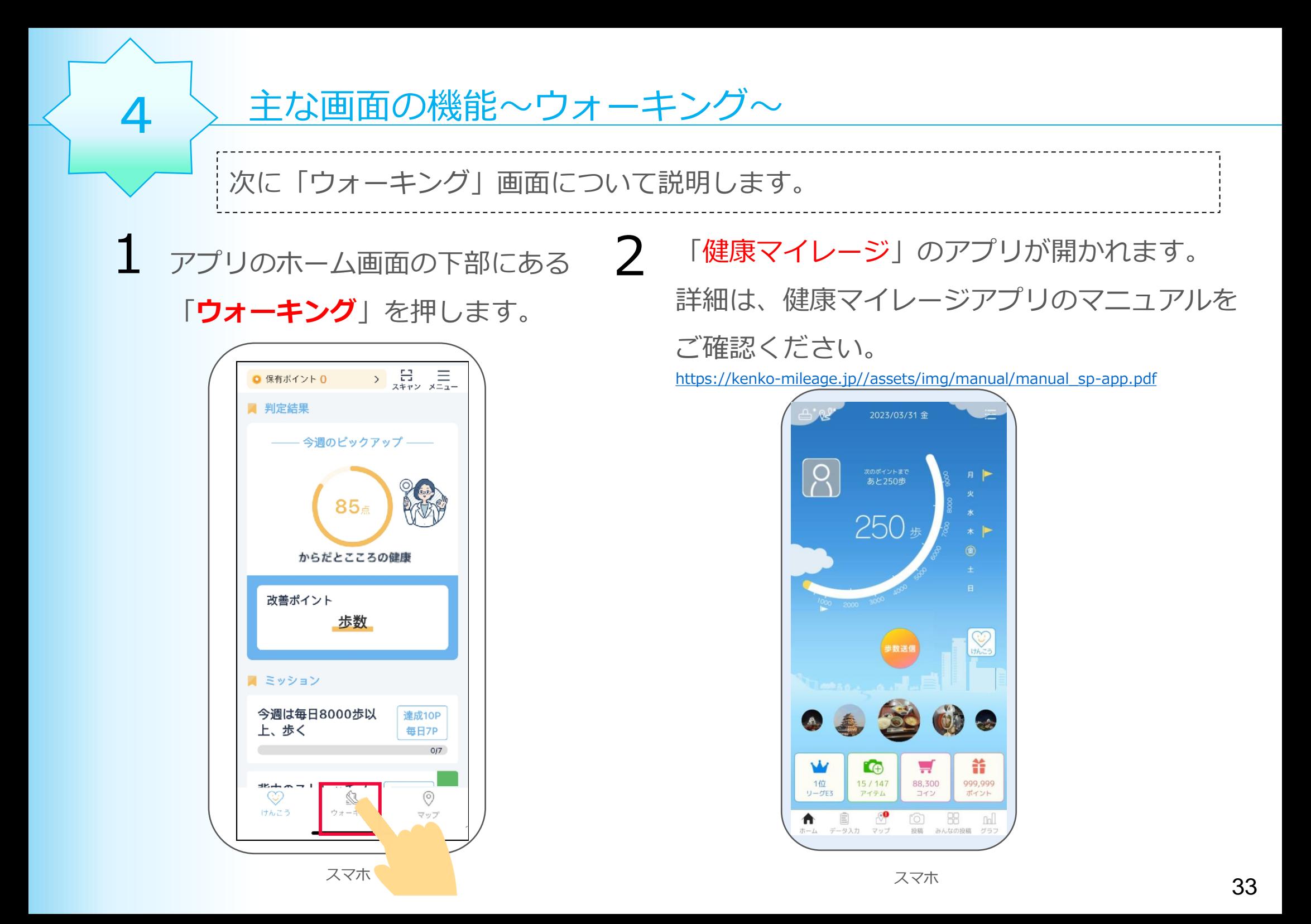

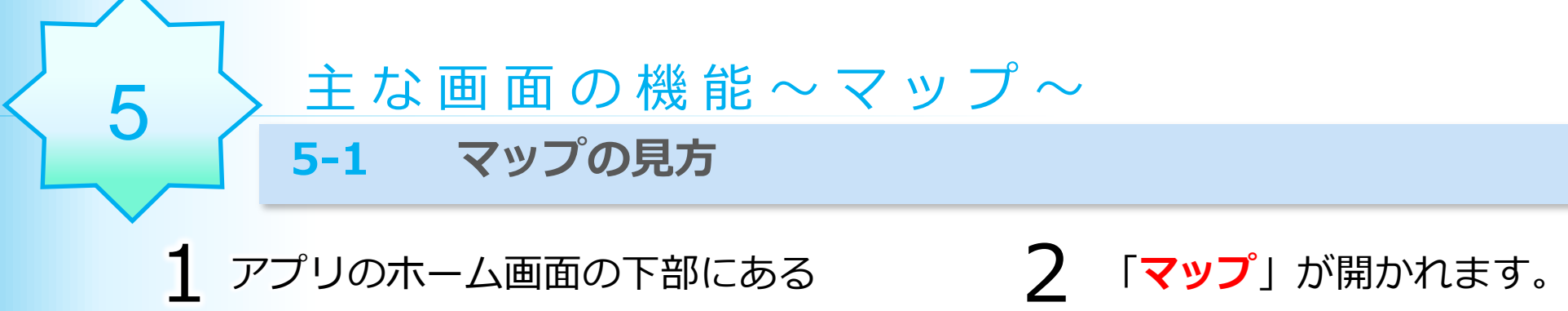

# 「マップ」を押します。

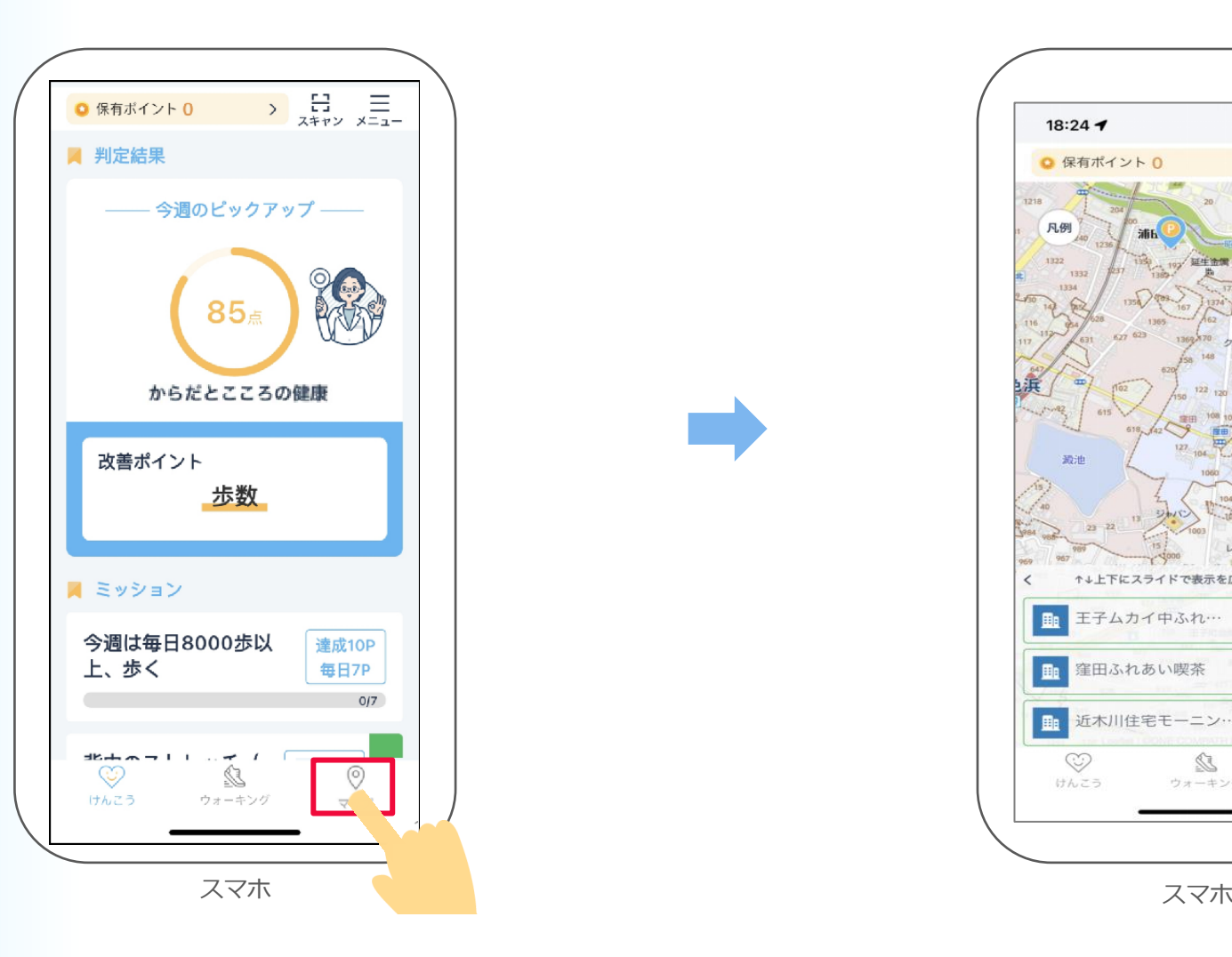

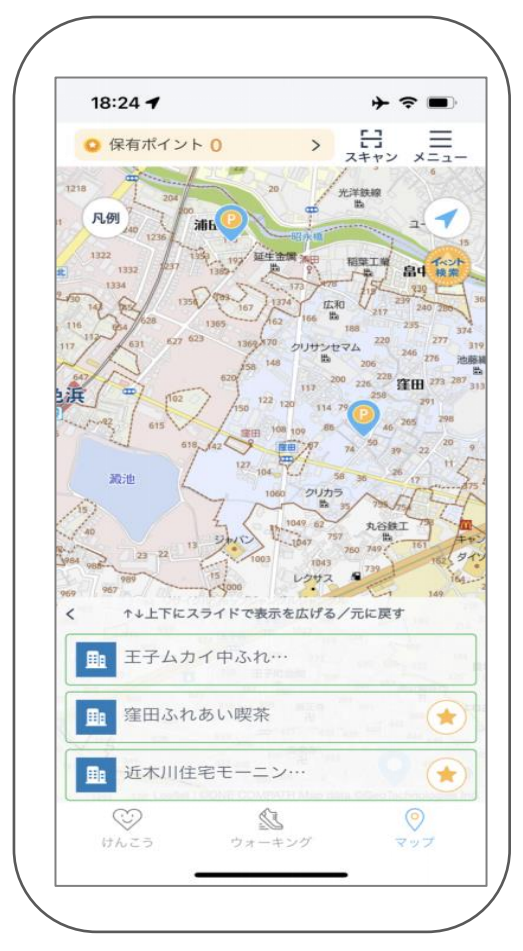

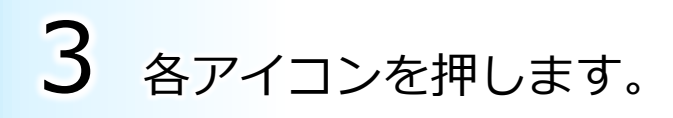

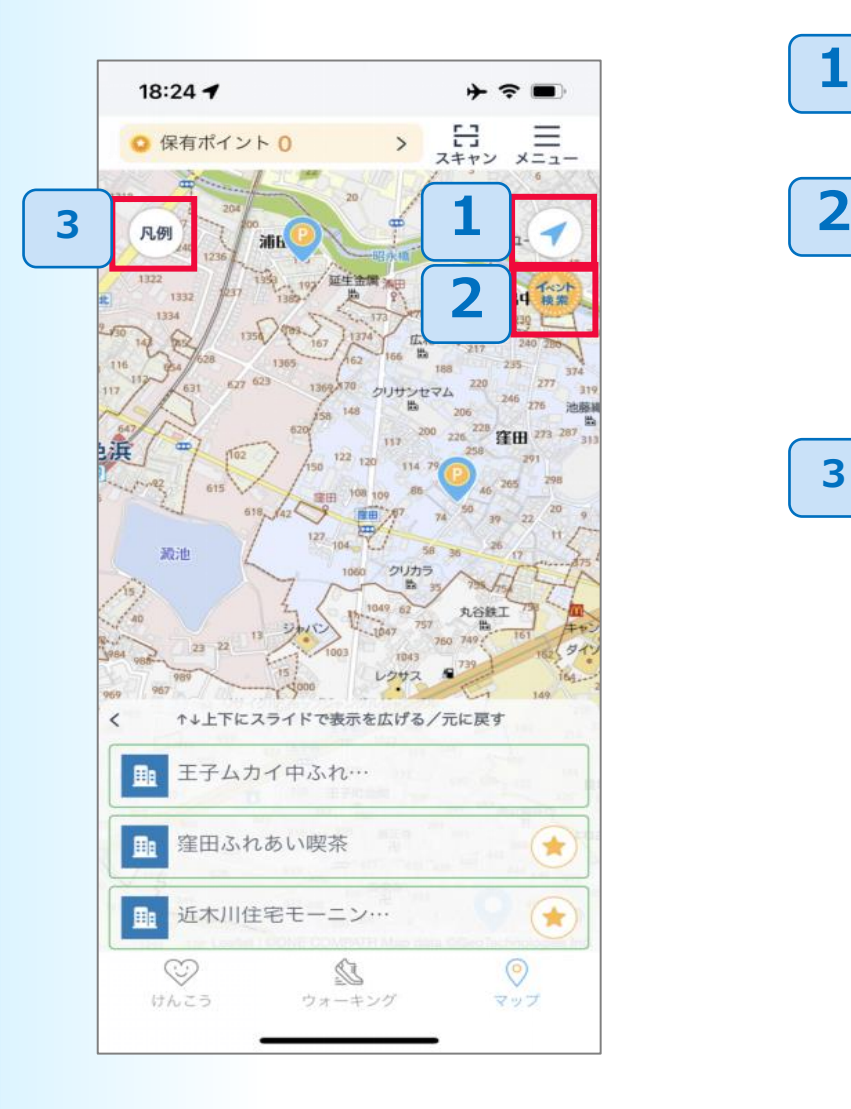

このアイコンを押すと、現在位置を 表示することができます。 このアイコンを押すと、イベントの一覧が 表示されます。 イベント名・スポット名・住所等から、 開催中のイベントを検索することができます。 1 マップに表示される各アイコンの意味に ついて解説しています。 3

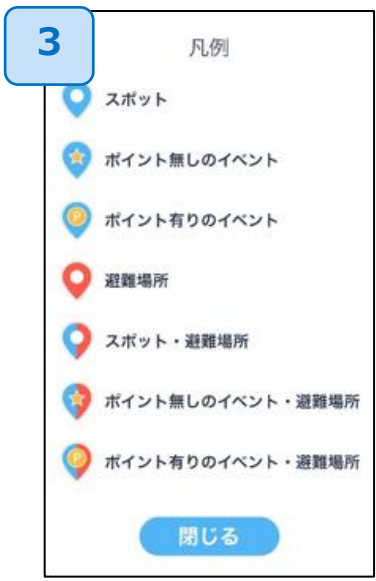

### 5-2 イベント情報の表示

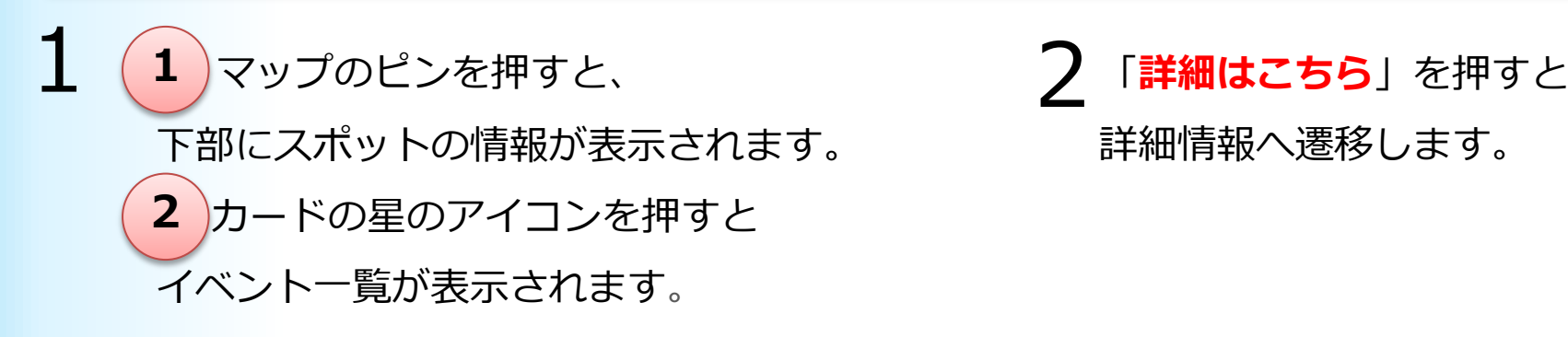

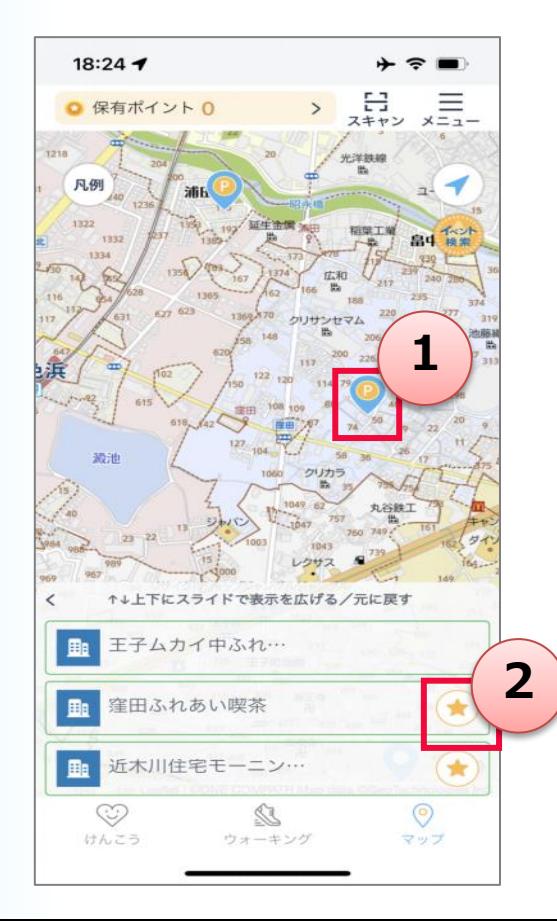

# 詳細情報へ遷移します。

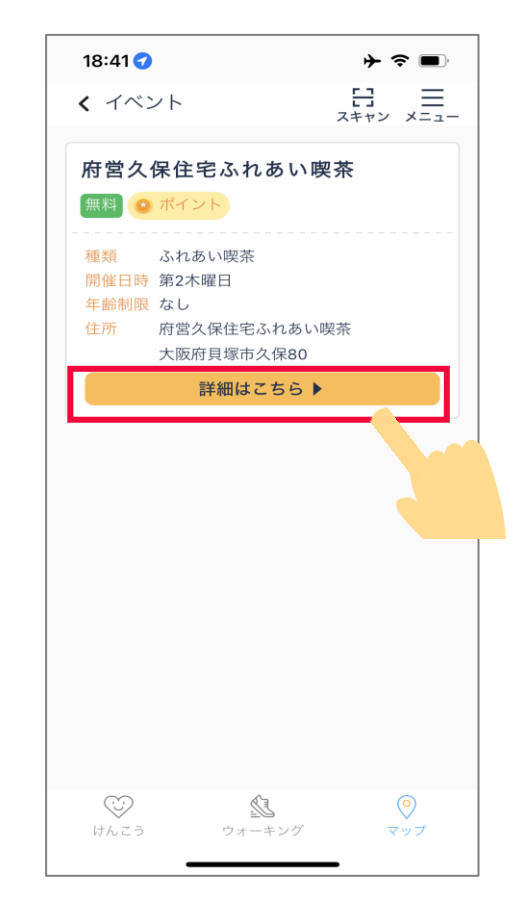

### 「詳しくはこちらへ」を押すと、 イベント詳細説明サイトに移動できます。 3

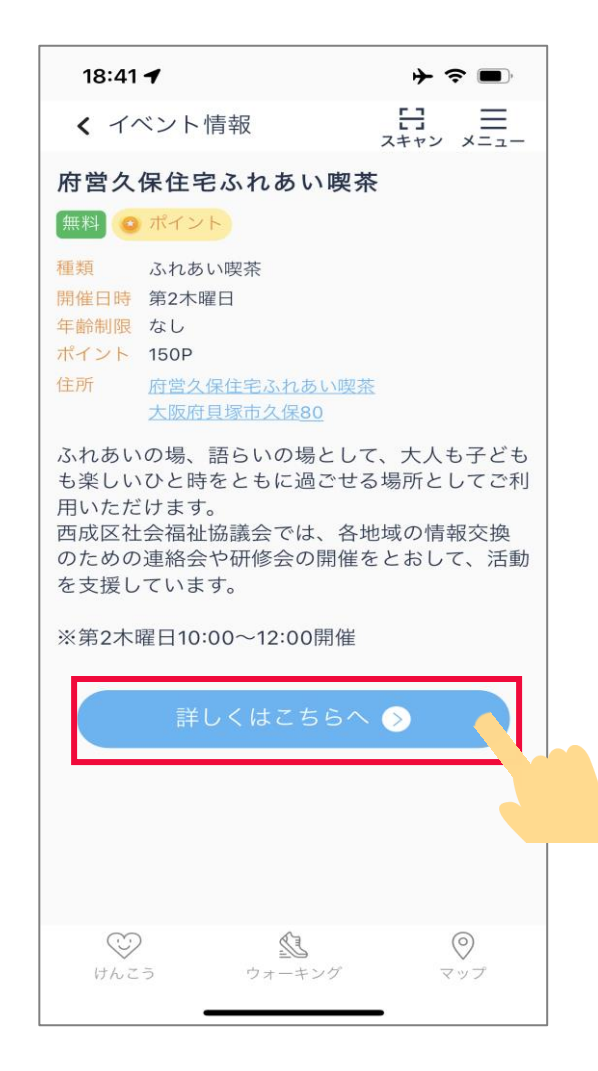

### 5-3 イベント情報の検索

1 マップ右上の青枠「イベント検索」を押すと、イベント一覧画面に 検索欄が表示され、イベント名や住所などでイベントを検索することができます。

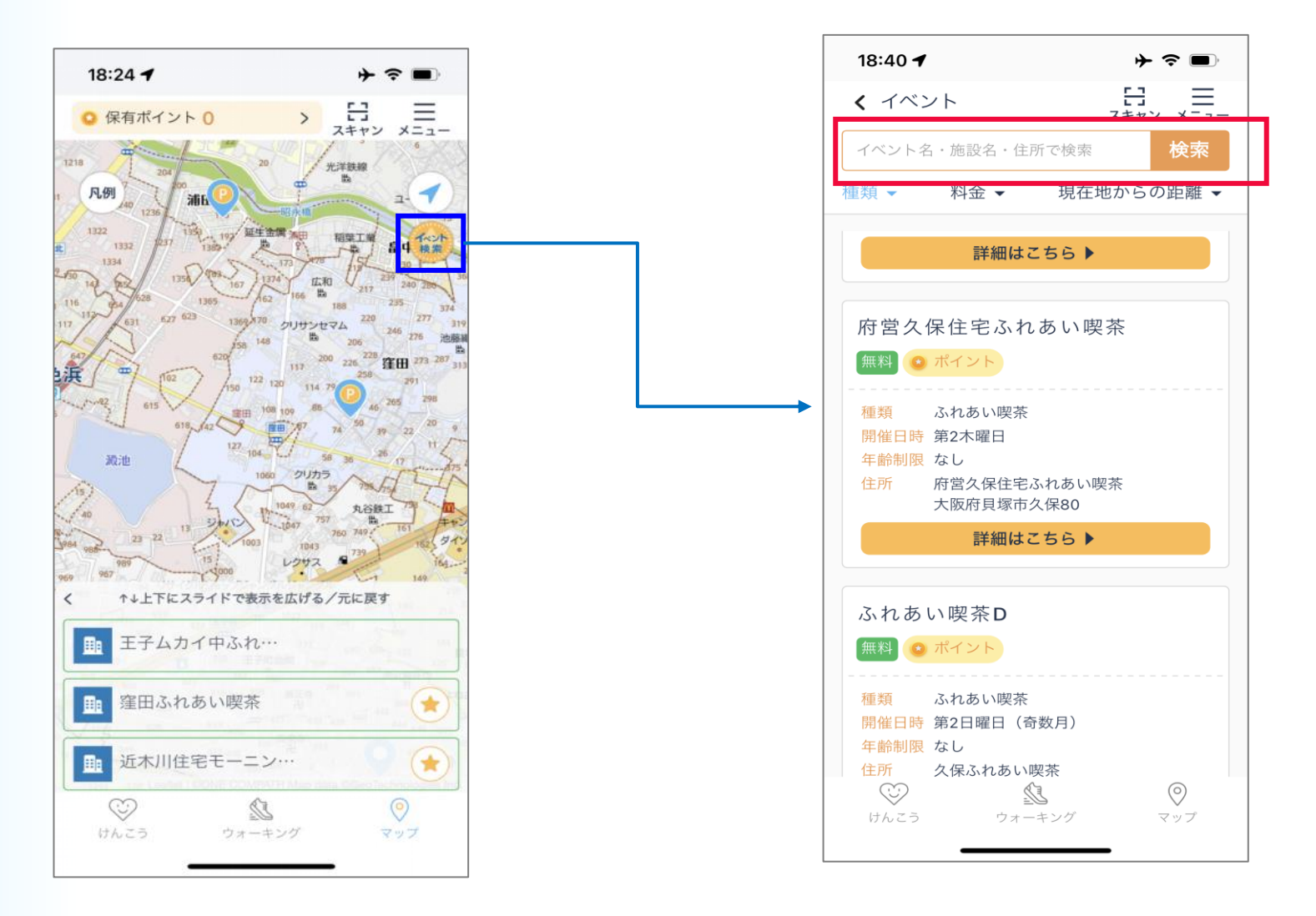

2 検索欄下の「カテゴリー」を押すと、「イベント種類一覧」、「料金プラン」、 「現在地からの距離」のカテゴリーリストが表示できます。選択した内容に基づい

て、参加したいイベントを選択できます。

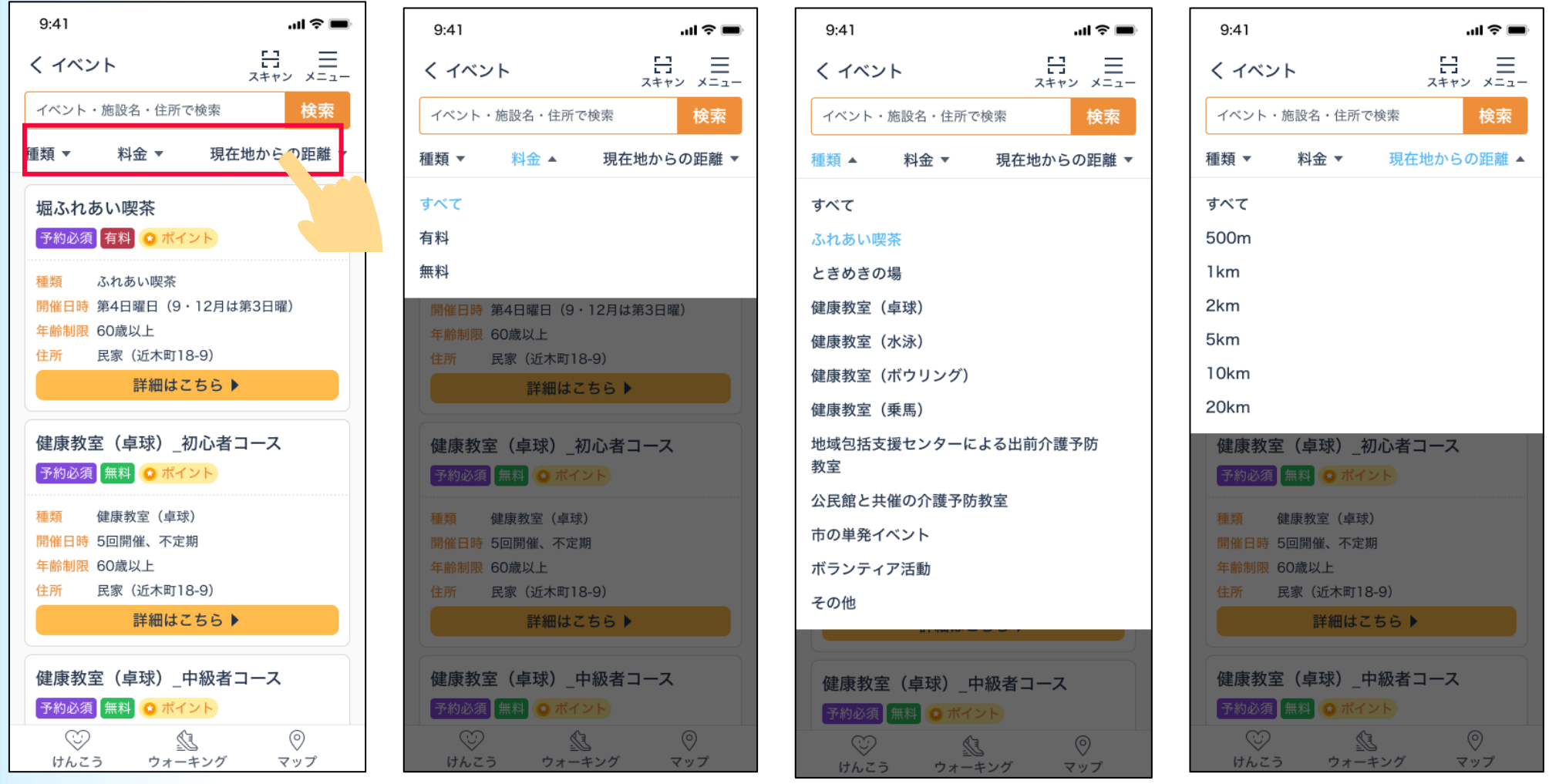

# 3 イベント画面の「詳細はこちら」を押すと、現在開催中のイベントの詳細情報が表 示されます。

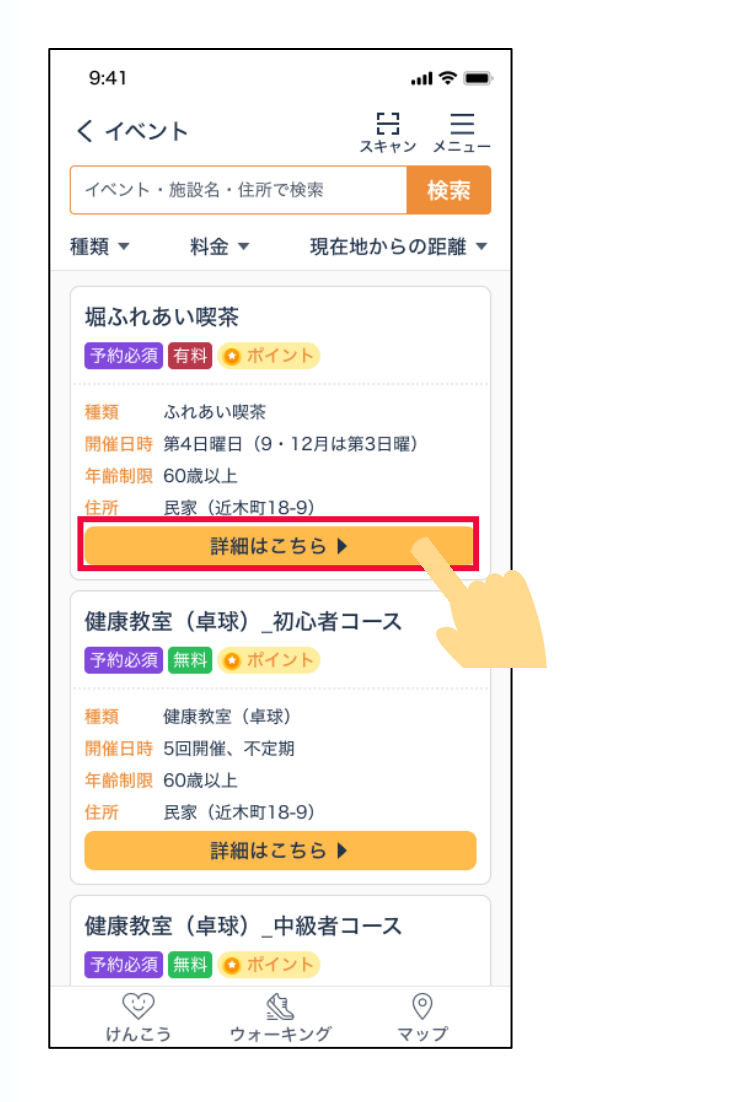

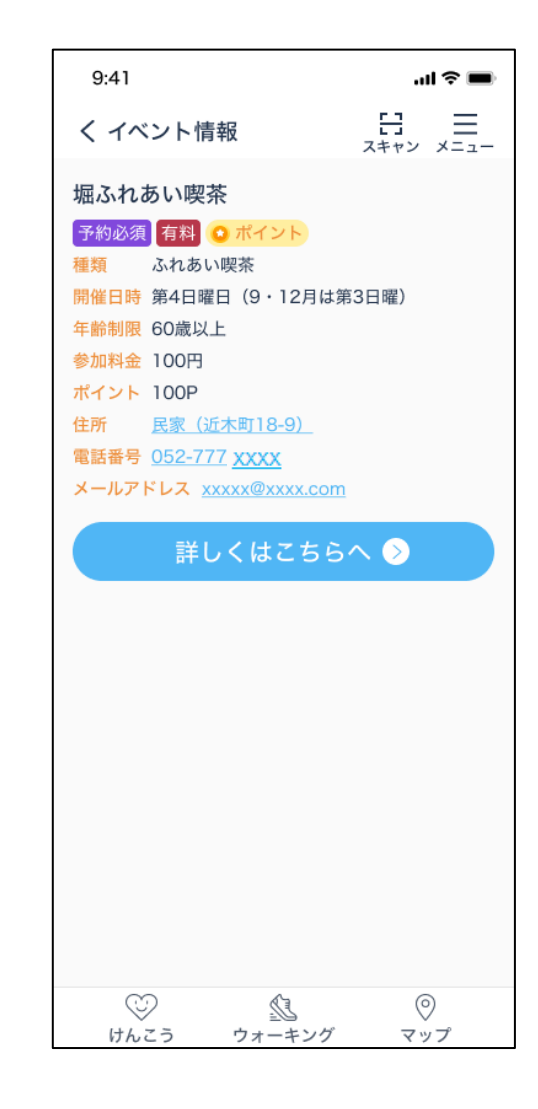

### 5-4 イベント参加履歴

1 参加したイベントの履歴を確認することができます。マイページ画面の 「参加履歴照会」を押すと、イベント種類が表示されます。

イベント種類を押すと、種類ごとに参加したイベントを確認できます。

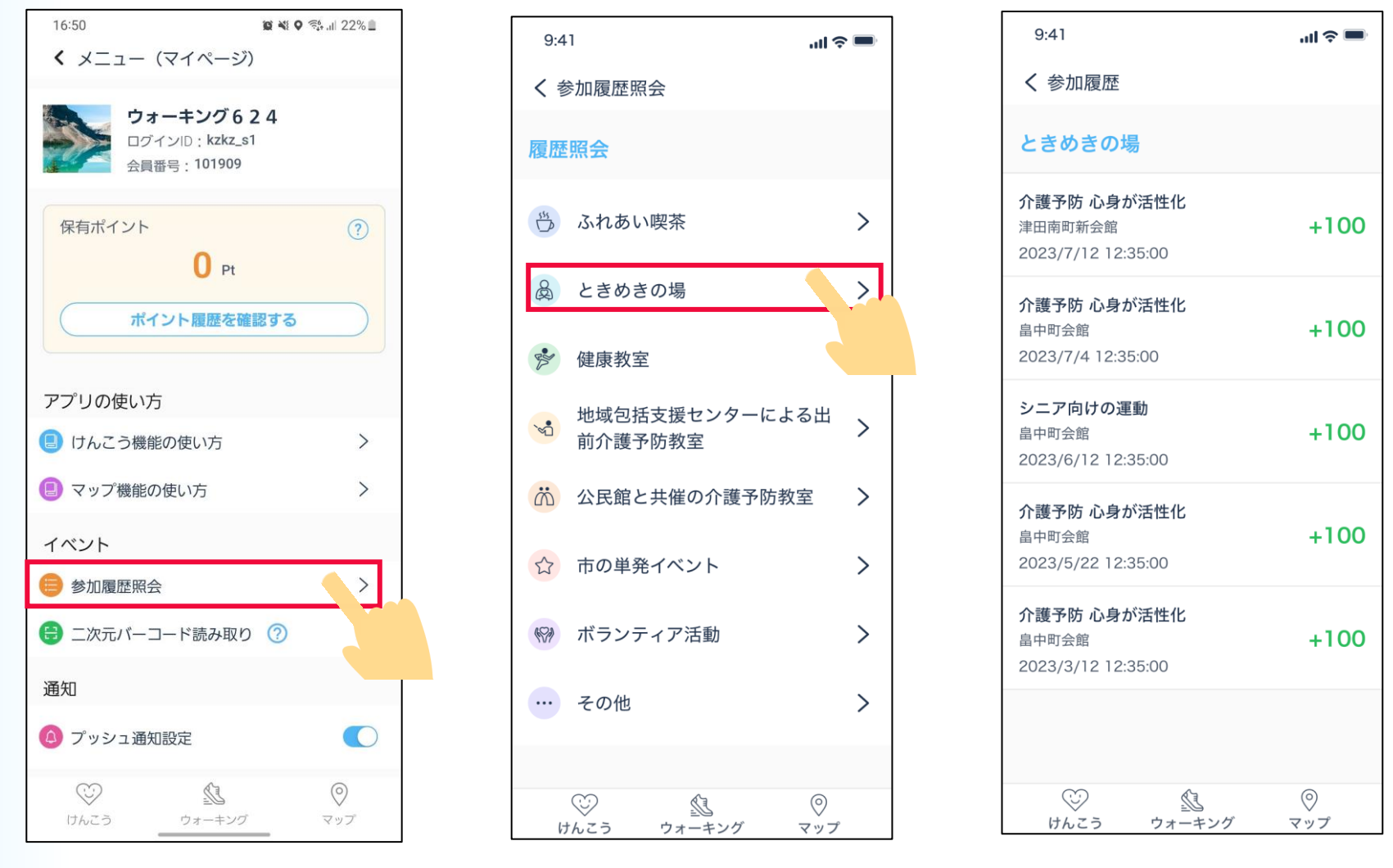

5-5 イベント会場での二次元バーコードの読み取り

「イベント会場の二次元バーコードを読み取ることで、参加登録やポイント獲得(※)ができます。 ※参加回数などによりポイント獲得出来ない場合もあります。

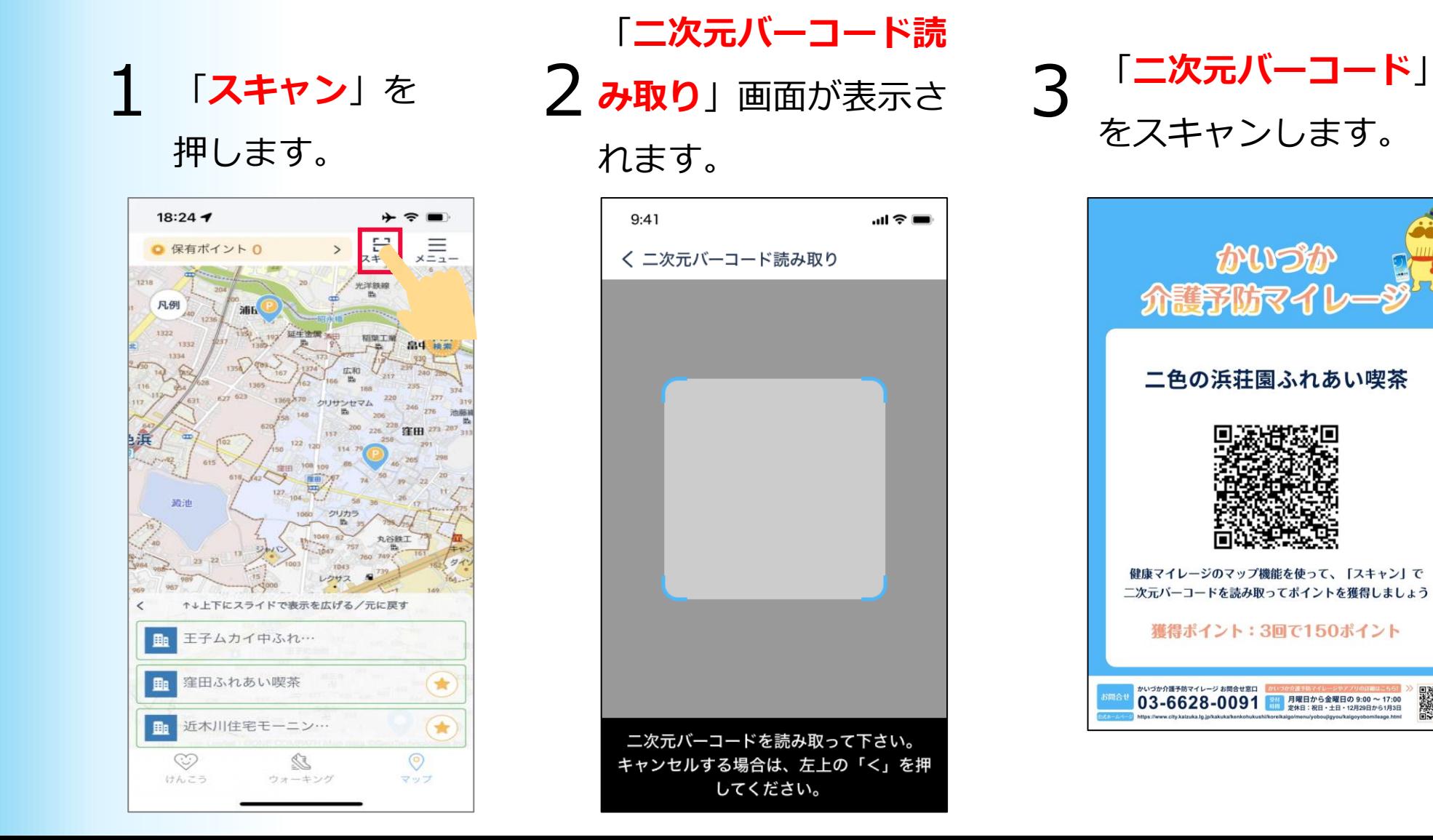

# **4** ポイントを獲得できます。 「閉じる」を押します。

### 二次元バーコードの読み 取り結果を確認できます。 5

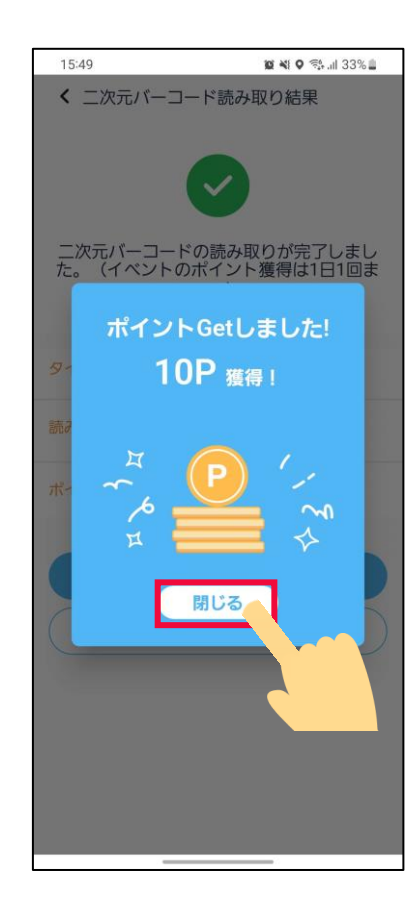

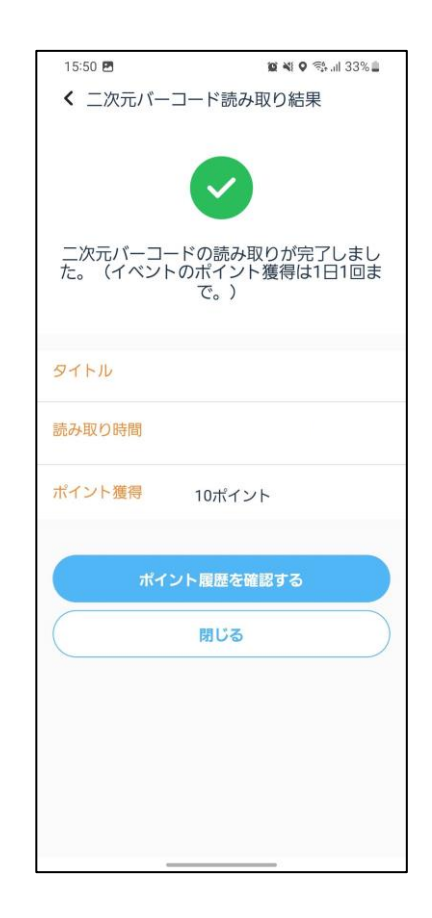

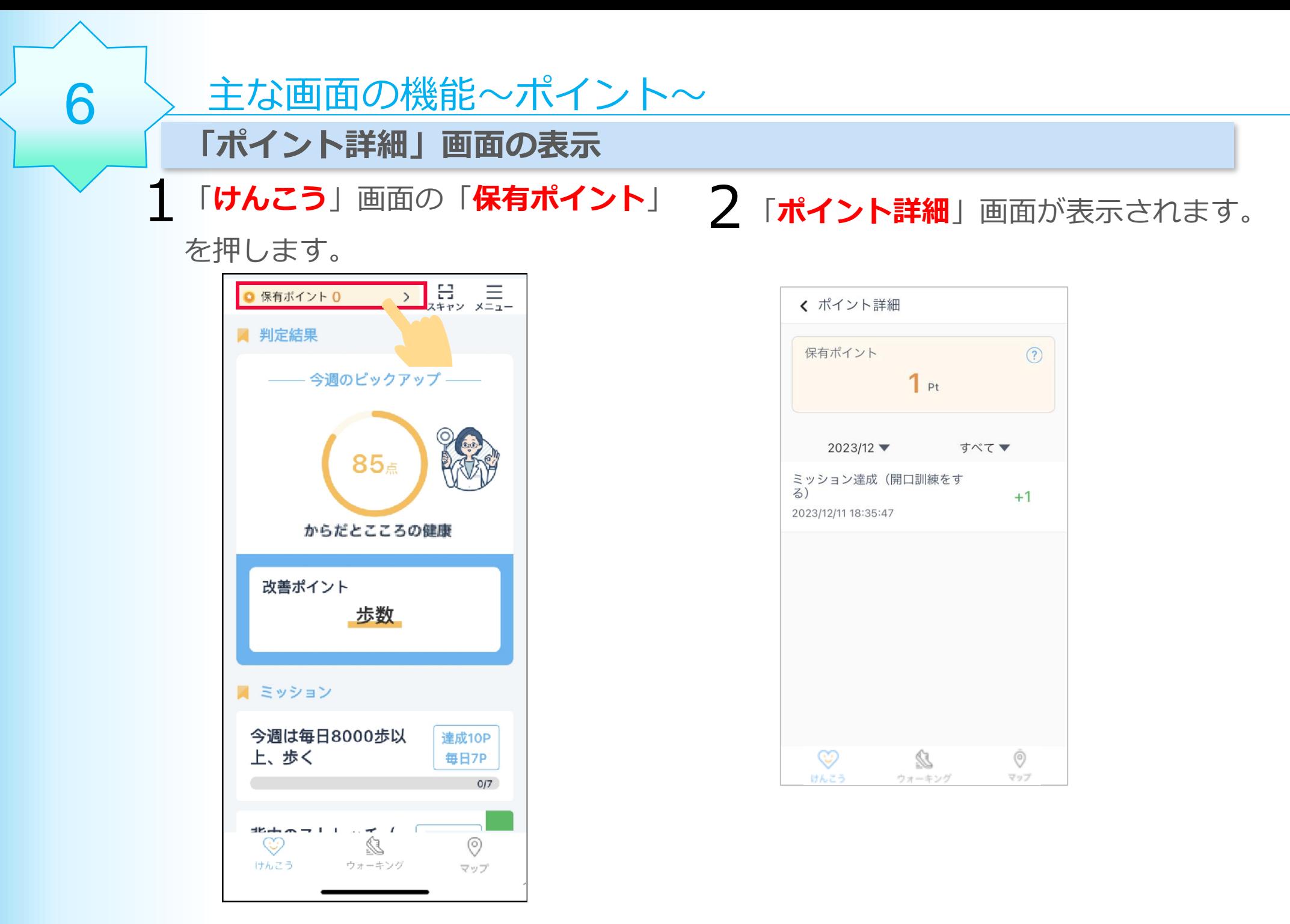

# 3 この画面でポイント履歴情報を確認することができます。

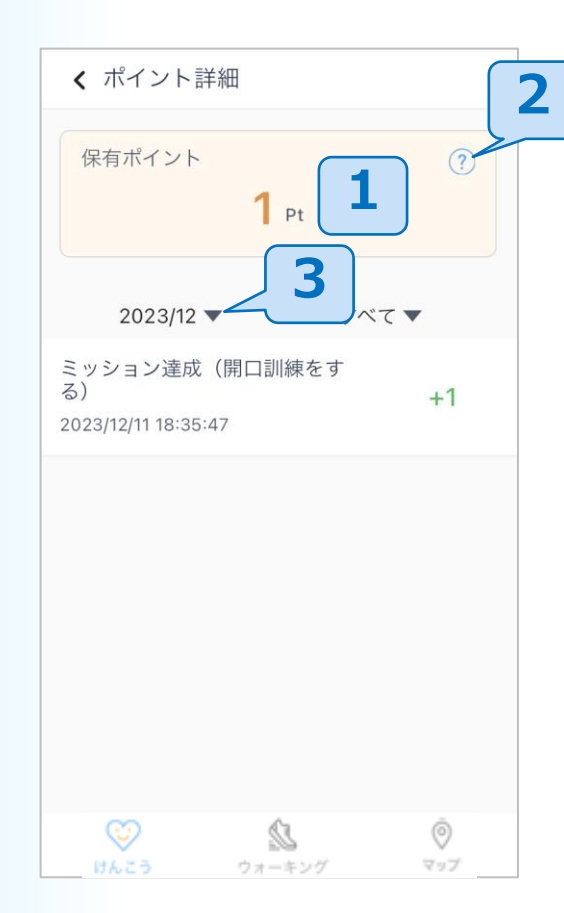

- 自分の保有ポイント情報を 確認できます。  $1|$
- ポイント獲得方法を確認 できます。  $\vert$  2
- ポイント獲得日付で絞り込む ことができます。 3

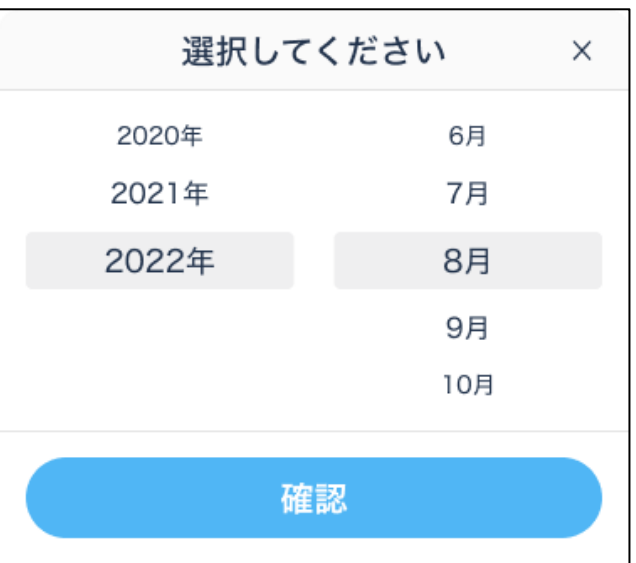

# 主な画面の機能~マイページ~

1 アプリのホーム画面の右上

にあるメニューボタンを

押します。

7

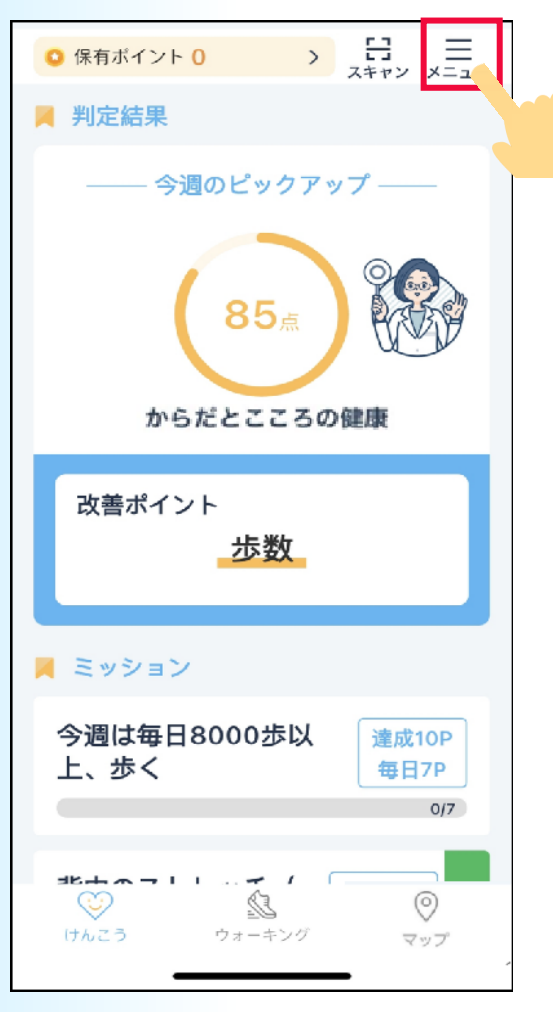

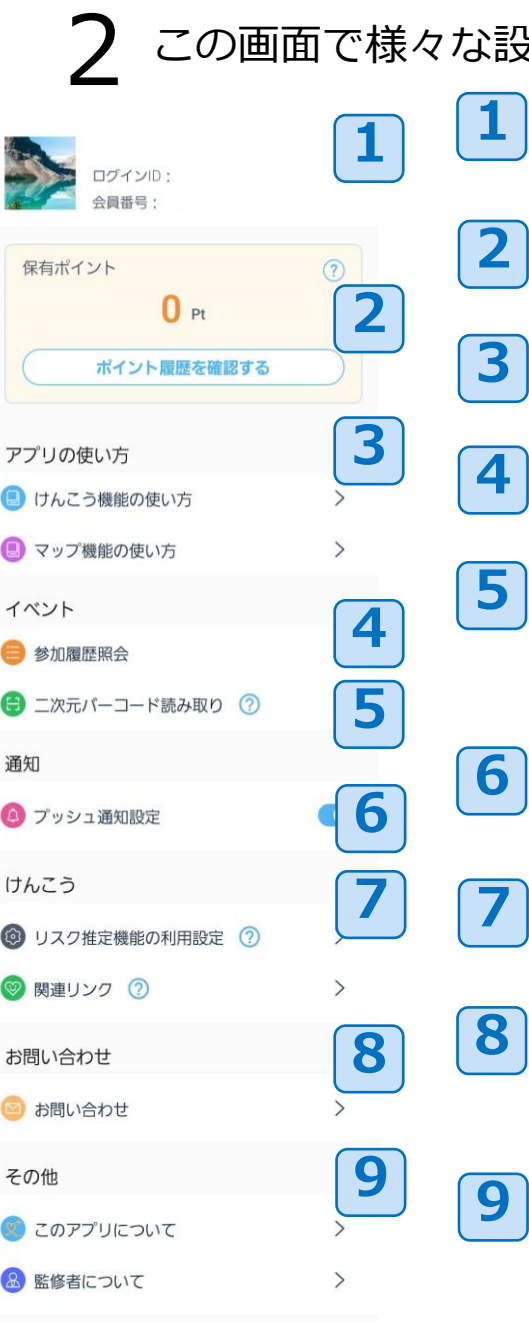

タ定をすることができます。

- 自分のアカウント情報を確認できます。
	- 保有ポイントやポイント履歴を確認で きます。

各機能の使い方を確認できます。

- 4 イベント参加履歴を確認できます。
- イベントに設定した二次元バーコードを 読み取り、イベントに参加し、ポイント を獲得できます。
- プッシュ通知を利用するかどうかを設定 できます。
- リスク推定機能の利用と関連リンクの確 認ができます。
	- 問い合わせができます。

から行えます。

アプリについて、サービス概要、利 用規約とアプリの監修者などの確認 ができます。 退会手続は「このアプリについて」

46

### 【iPhoneのみ】

右のように

「リスク推定機能の一部にエラーがあります。」と いう表示が出た際には…

8 > ご利用上の注意

・ヘルスケアアプリで睡眠スケジュールが設定されて いない可能性があります。設定されていない場合は、 7~9ページを確認し、設定してください。 ・ヘルスケアデータへのアクセスがすべてオンに なっているかを確認してください。 ⇒確認する場合は、次ページにお進みください

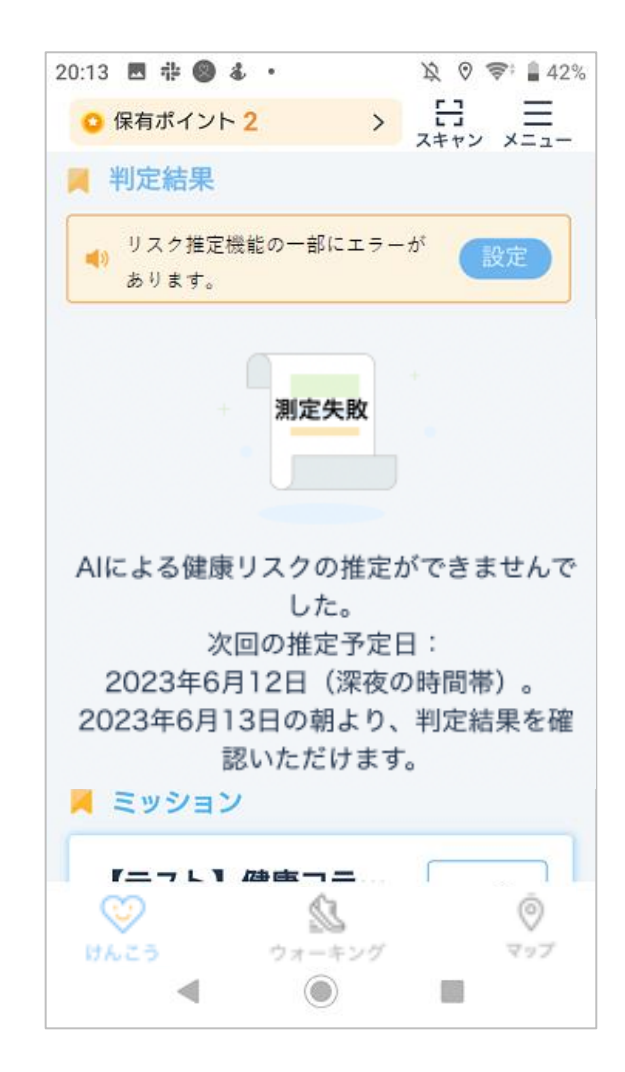

# へルスケアデータへのアクセスがすべてオンにする になっているかは、以下の手順で 確認してください。

iPhoneのホーム画面から ヘルスケアアプリを 押してください。

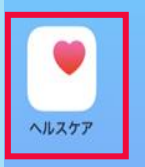

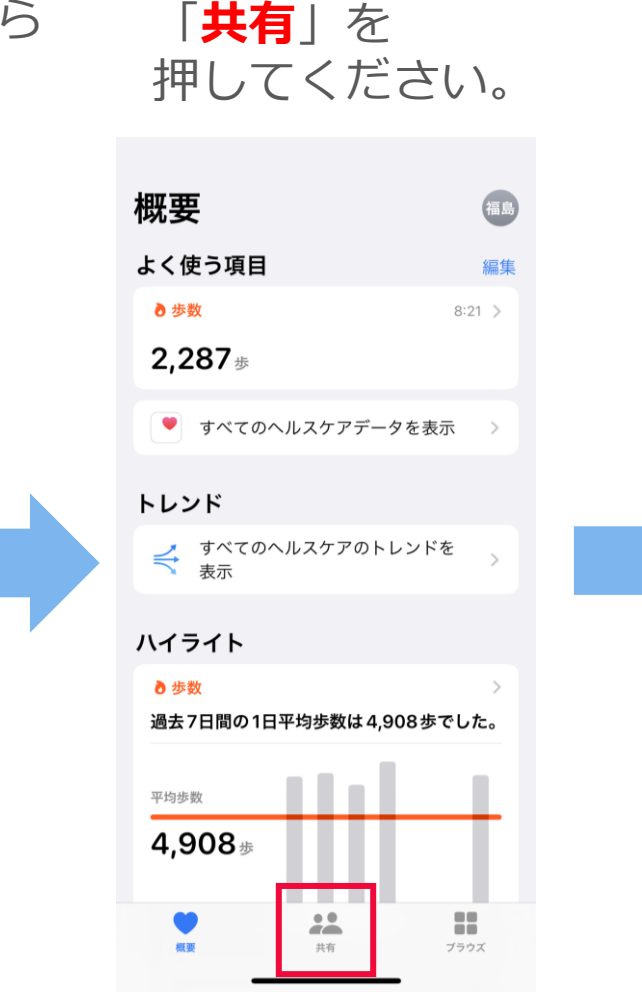

### 画面の下部にある 「App」を押してください。

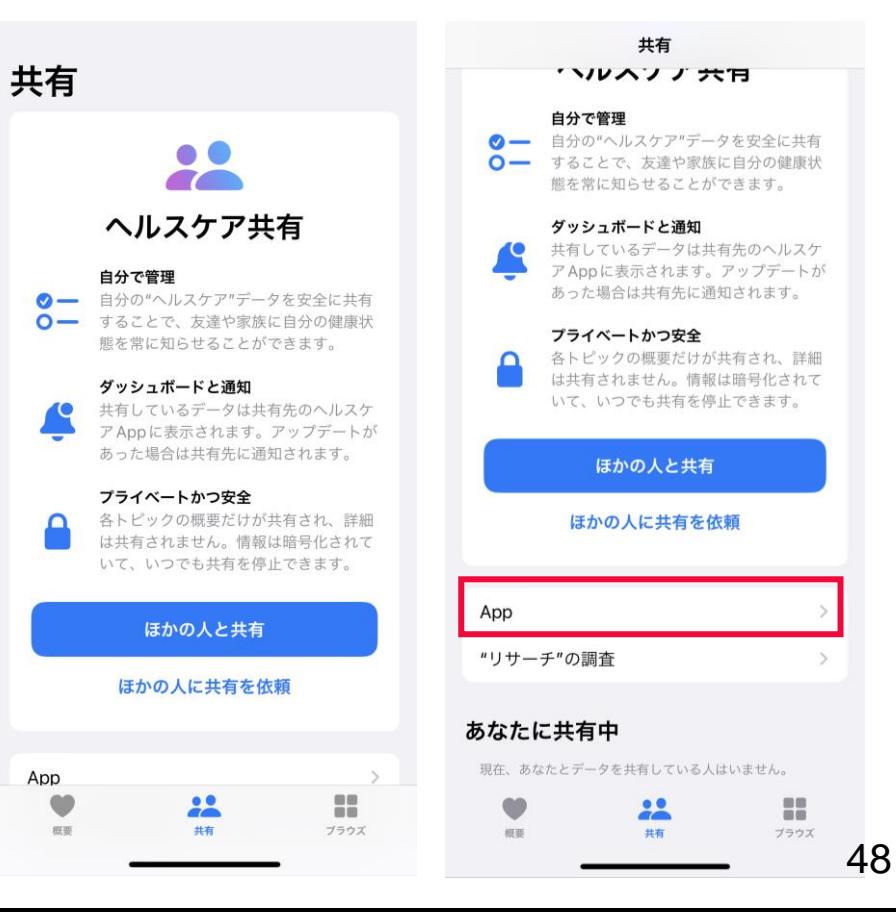

**「健康マイレージ+」**を 押してください。

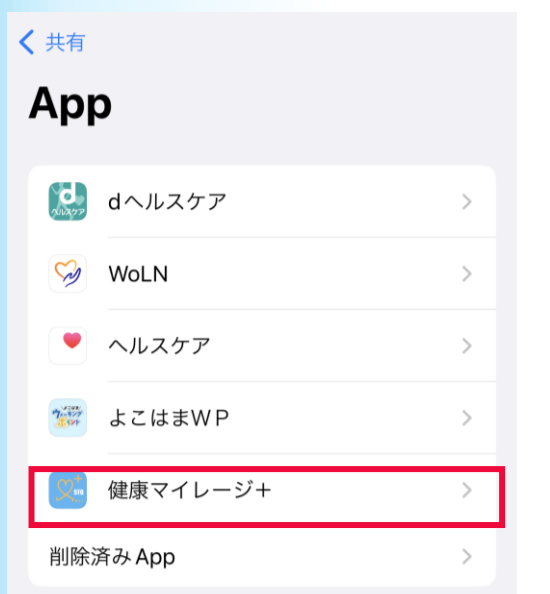

ヘルスケアデータのアップデート許可を求めたAppがこの リストに追加されます。

22

共有

œ 概要 m

ブラウズ

全てのボタンが「オン(緑の状態)」になっているかを 確認してください。 オンになっている場合は、操作は不要です。確認は完了です。 オンになっていない場合は、「すべてをオンにする」を押して ください。

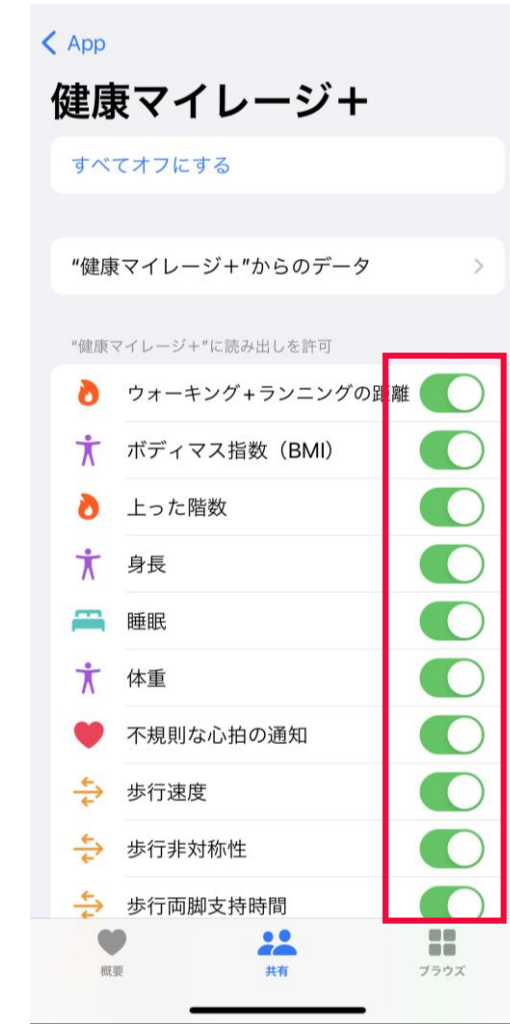

### 【iPhoneのみ】

本アプリを使用中、右図のような通知が 表示される場合があります。

「**常に許可**」を選択してください。 ※「使用中のみ許可に変更」を選択した 場合、からだとこころの健康判定が正し く判定されません

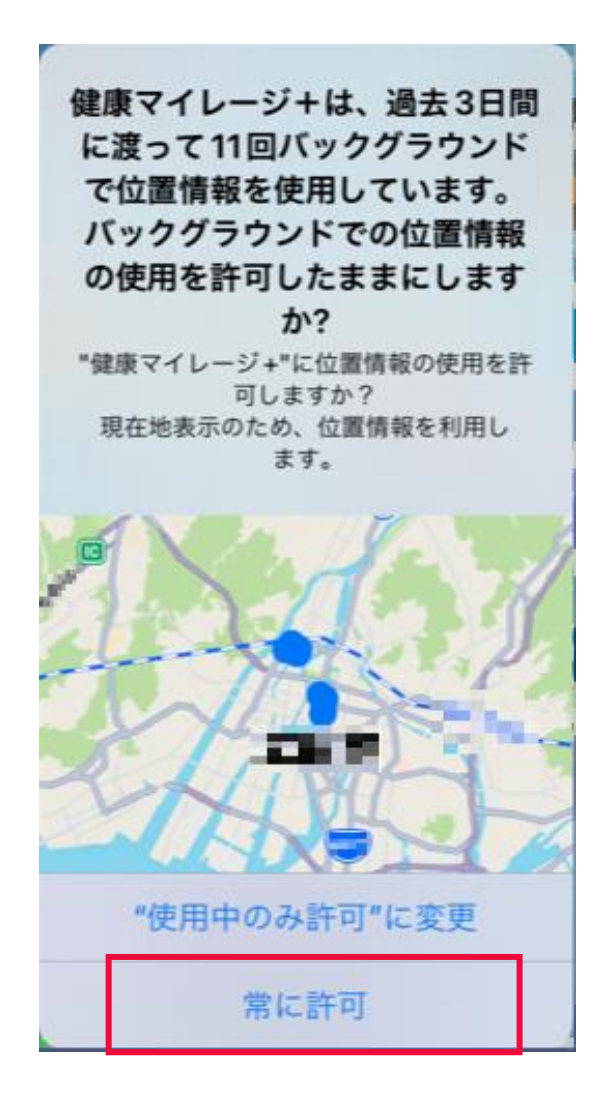

### 【Androidのみ】

本アプリを使用中、右図のような 「歩数を計測しています」 という通知が表示される場合があります。 端末から自動で表示される通知ですので、 ご理解いただけますと幸いです。

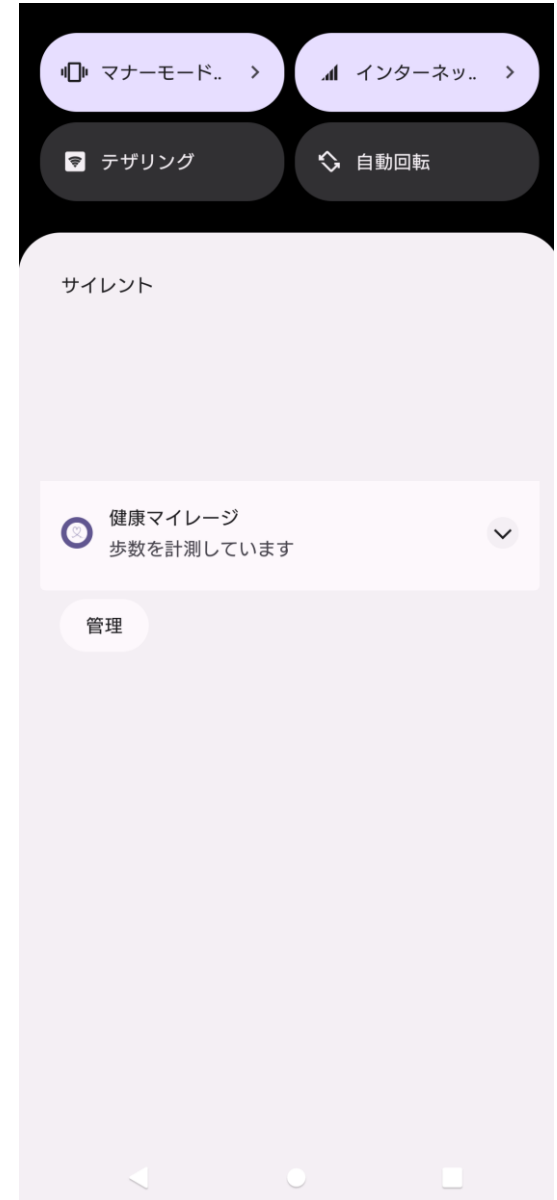

スタートアップガイドマニュアル

ご注意 ※無断転写 / 複製 は禁止です。 ※セキュリティBOX/ 裁断等で適正廃棄してください。

2024年2月版